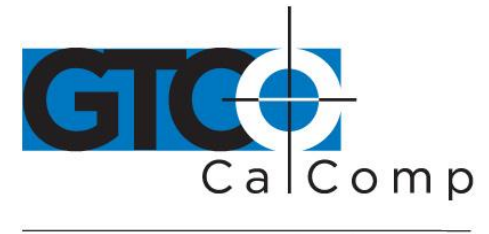

# ACCUTAB VI™ USER'S GUIDE

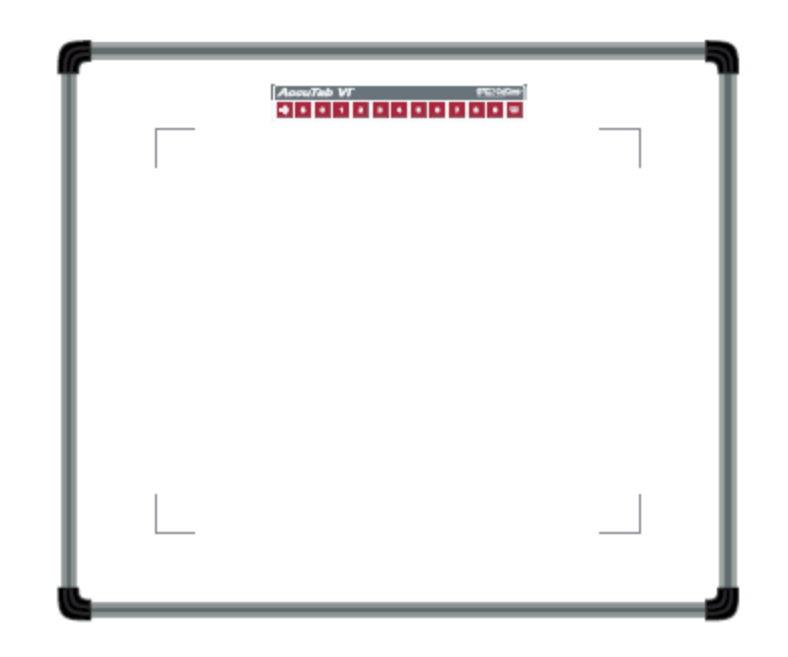

# LARGE FORMAT, HIGH PERFORMANCE **DIGITIZERS**

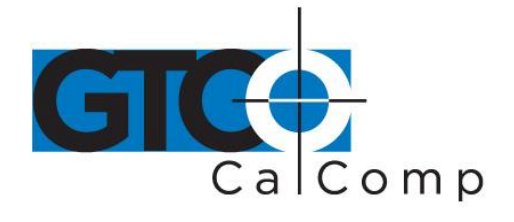

### **Table of Contents**

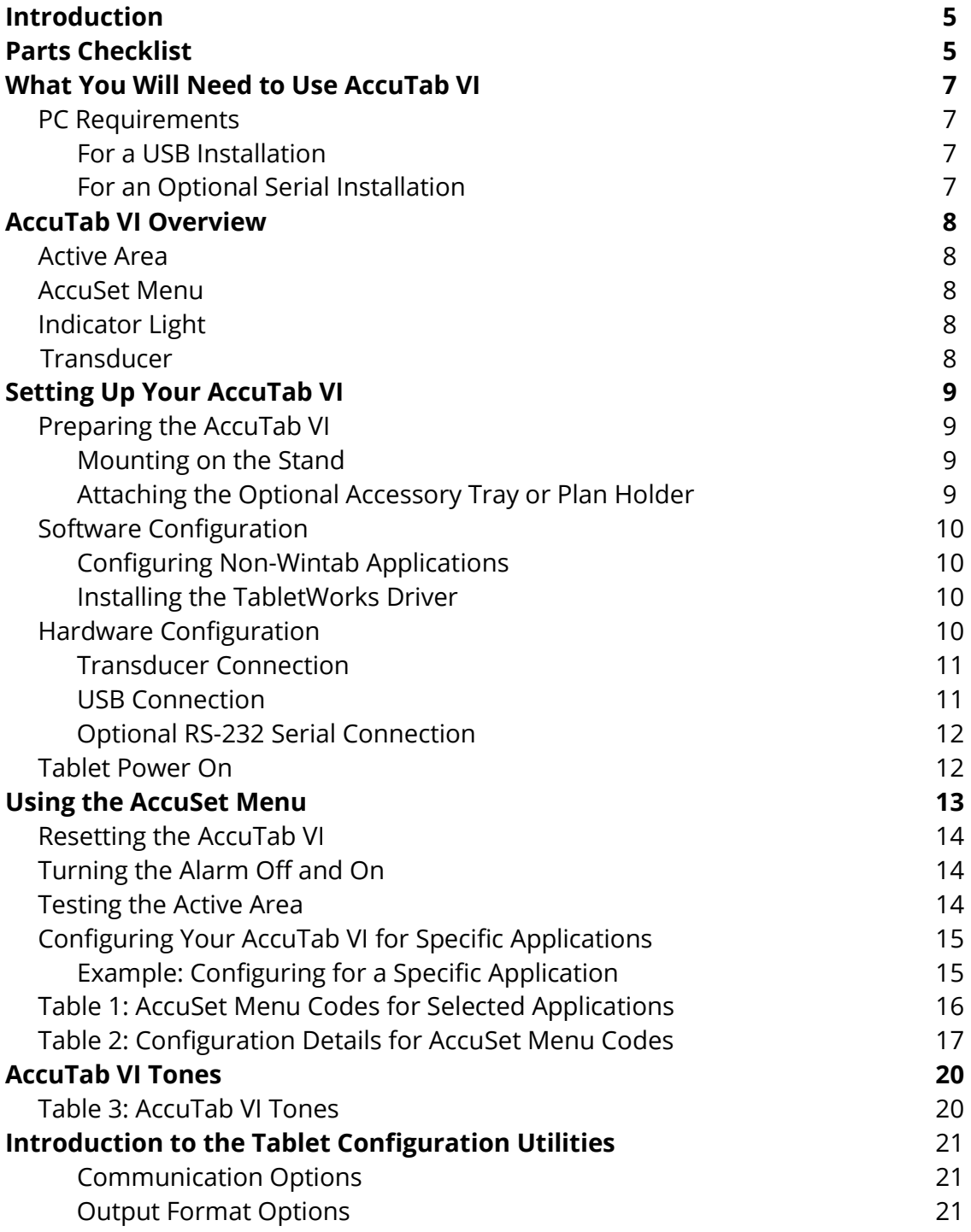

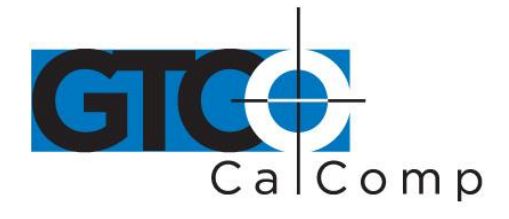

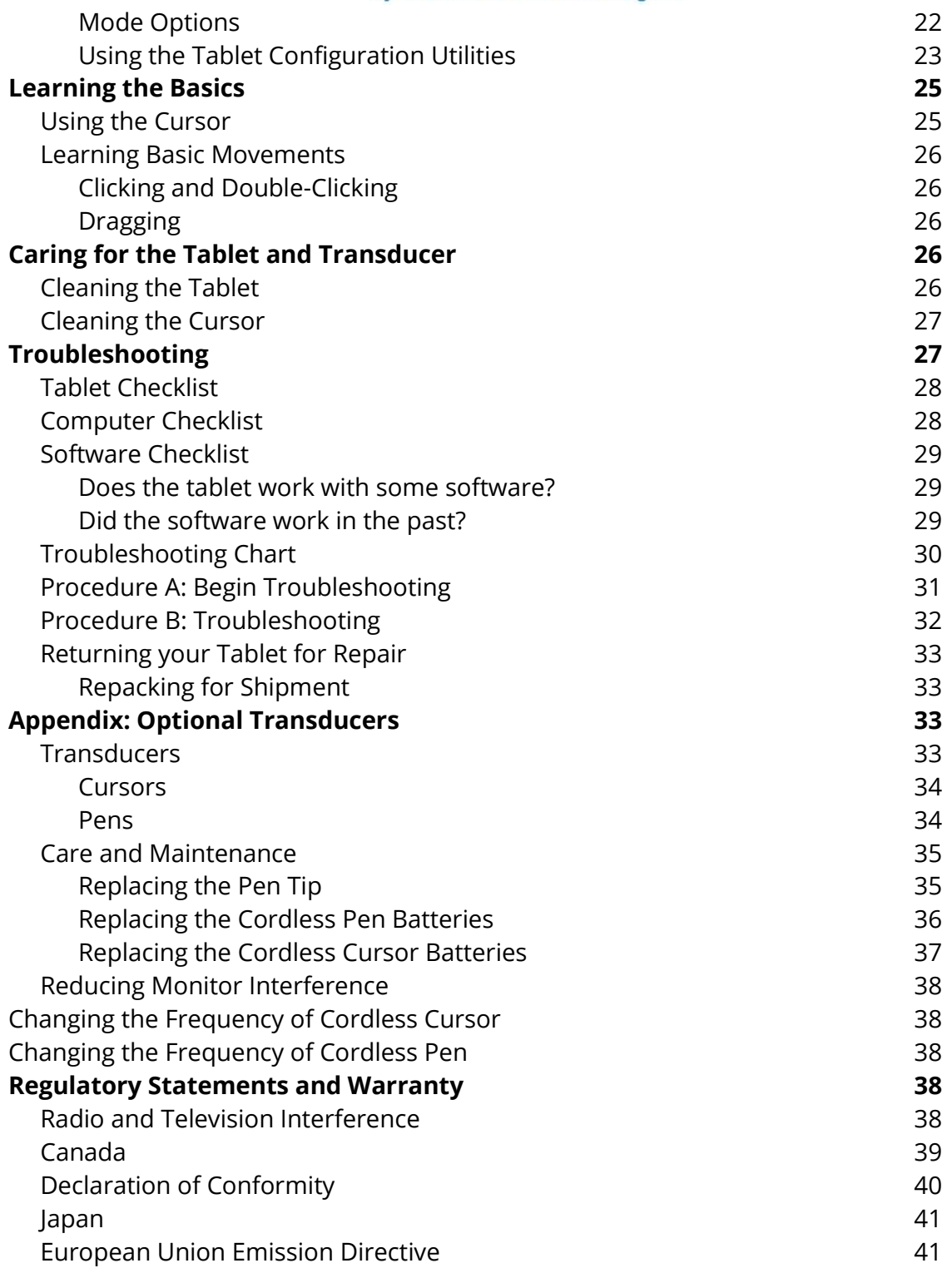

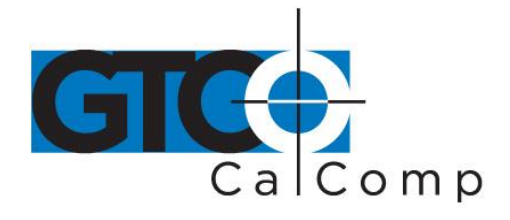

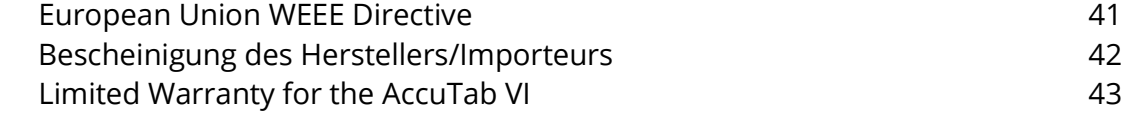

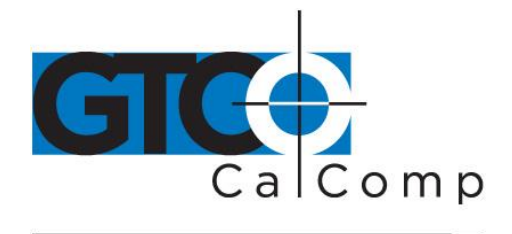

### **Introduction**

Designed for the GIS professional, the AccuTab VI series offers a variety of large format digitizers with the highest level of accuracy on the market today. Guaranteed superior data integrity and compatibility with the leading GIS hardware and software packages – including Class One compatibility with ESRI's ARC/INFO® software – make the AccuTab VI the only choice for your GIS requirements. The integrity of the data produced by a digitizer can be only as good as the digitizer's underlying technology. Every aspect of both the design and the production of an AccuTab VI large format digitizer is engineered to meet one single objective – to provide the highest level of data integrity possible – guaranteed. This includes coordinate resolution, measurement accuracy, repeatability, product reliability and system compatibility.

To support our unique performance guarantee, a high precision automated measurement system is used to complete a Performance Verification on each AccuTab VI digitizer prior to its leaving our factory. This system generates a detailed performance verification report that is shipped with the unit.

### **Setup and Installation Overview**

An integrated mounting channel around the perimeter of the digitizer facilitates the quick and easy mounting of the AccuTab VI on a pedestal or stand. The mounting channel can also be used for the attachment of accessories, such as the Accessory Tray and Plan Hold Down.

In order to send data from AccuTab VI to your digitizing application, the digitizer must be physically connected to your computer and it must be able to transmit the data in such a way that the digitizing application recognizes and understands it. Before setting up AccuTab VI, you should determine:

- Requirements of the digitizing software application being used
- Whether the digitizing application requires software drivers to communicate with AccuTab VI
- Hardware communications connection (USB or Serial) you will be using between AccuTab VI and the computer

When the AccuTab VI is setup for a serial connection, it must be configured so that it can send data in a way the application software will recognize and understand. Different

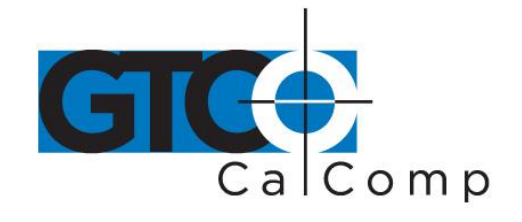

applications have diverse requirements when interacting with a digitizer. AccuTab VI is designed to provide the appropriate serial requirements for a variety of GIS applications using a simple code system. The AccuSet Menu located at the top of the AccuTab VI is used to enter the appropriate code for the software being used. Table 1in *Using the AccuTab Menu* section of this manual lists the AccuSet Codes for a variety of GIS applications. Input the code for the application being used and the AccuTab VI will be able to communicate properly with the application software on your computer. Table 2 lists the configuration details for each AccuSet Code in Table 1.

If for some reason the communication requirements for your software cannot be found in the two tables provided in the AccuSet Menu section, the Tablet Configuration Utilities on the enclosed TabletWorks CD can be used to configure your AccuTab VI so it has the appropriate information it needs to communicate successfully with your software.

### **Parts Checklist**

- $\checkmark$  AccuTab VI digitizing tablet
- $\checkmark$  16-button high-accuracy, illuminated cursor
- $\checkmark$  USB cable
- $\checkmark$  Universal mounting brackets

## **Optional Equipment**

- $\checkmark$  RS-232 cable with 9-pin connector for serial connection
- $\checkmark$  Power supply required only for a serial installation
- $\checkmark$  Transducer (corded or cordless pen, 4-button or 16-button cursor
- $\checkmark$  CD (TabletWorks drivers, documentation or third party software drivers)
- $\checkmark$  User's guide
- $\checkmark$  Registration card
- $\checkmark$  Accessory tray
- $\checkmark$  Plan holder
- $\checkmark$  Tablet feet
- $\checkmark$  Manual lift / manual tilt pedestal

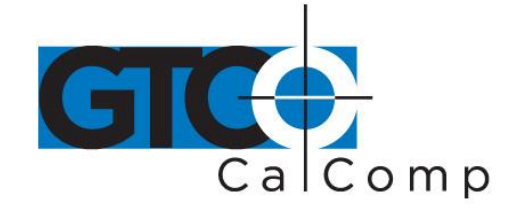

#### **What You Will Need to Use AccuTab VI**

AccuTab VI is equipped with a standard USB interface and has an optional RS-232 serial interface. It is compatible with most industry-standard PCs. The TabletWorks CD contains drivers provided by GTCO CalComp by Turning Technologies and is the only software described in this manual. TabletWorks supports reduced functionality Wintab and TabConcompatible applications. If you are not sure which drivers are required, consult with your application vendor.

A USB connection requires the use of a TabletWorks driver, while the optional serial installation necessitates the use of a TabletWorks driver and/or a custom application program. After installing the TabletWorks software, the AccuTab VI will work with **ALL**  Windows-based applications as a mouse, in addition to working as a digitizer with Windows-based applications that are specifically designed for use with digitizers.

### **PC Requirements**

#### *For a USB Installation*

- Microsoft Windows 98 SE, ME, 2000 or XP
- One available USB port
- 10 MB of free disk space
- Application software that accepts digitizer input via the Wintab API or TabCon API

### *For an Optional Serial Installation*

- Microsoft Windows 98, ME, NT 4.0, 2000 or XP
- One available RS-232C serial communication port (Serial signal levels must conform to EIA RS-232C specifications.)
- 10 MB of free disk space
- Application software that directly accepts digitizer input via the computer's RS-232C serial port, or via the Wintab API or TabCon API

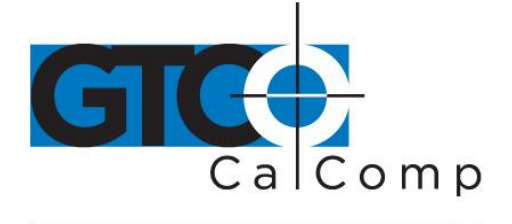

#### **AccuTab VI Overview**

The AccuTab VI digitizer consists of:

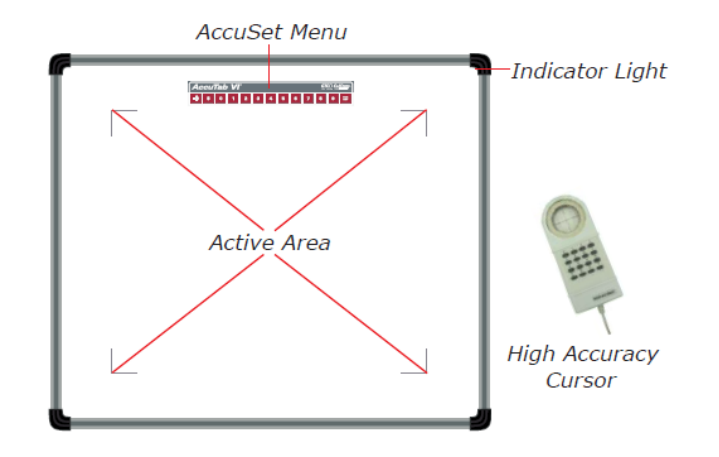

#### *Active Area*

The drawing area – the *Active Area* – is that portion of the tablet surface designated for digitizing. Its boundaries are marked at each corner by a right-angle crop mark.

#### *AccuSet Menu*

Row of keys located across the top of the digitizer. It provides a means of configuring your tablet so that it sends the appropriate information for a serial connection to the software being used on the computer.

#### *Indicator Light*

The **power/proximity** LED in the upper right corner of the AccuTab VI is the Indicator Light. It remains off when the power is on. However, it is solid green when the transducer is in prox (within the range) of the Active Area.

#### *Transducer*

AccuTab VI uses a 16-button high-accuracy, illuminated cursor as the system transducer. The corded high-accuracy cursor gets its power from the digitizer.

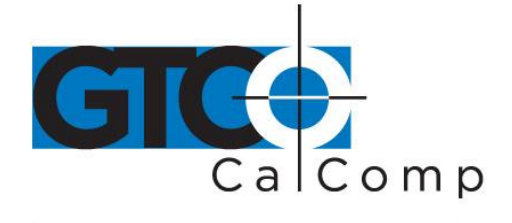

### **Setting Up Your AccuTab VI**

The instructions below describe how to set up your AccuTab VI.

### *Preparing the AccuTab VI*

#### *Mounting on the Stand*

You can place AccuTab VI on a table, desk or drafting table or mount it on a stand or pedestal. The tablet's Universal Mounting Brackets attach directly to stands that have *tilt arms*. Stands with *tilt pads* require right-angle mounting brackets, which are attached to the right-angle mounting brackets. Center the tablet over the attached universal mounting brackets and screw the Thumbscrews into the T-Nuts in the mounting channel in the tablet's frame.

### *Attaching the Optional Accessory Tray or Plan Holder*

Additional T-Nuts have been included in the perimeter mounting channels on the AccuTab VI frame. You can position the Plan Holder or Accessory Tray where it is most convenient for you by attaching it to any one of the available T-Nuts. The following instructions and the graphic below detail the installation of the Accessory Tray.

Simply slide the Tray Rails into the channel and line up the hole in the tray with the hole in the T-Nut. Tighten the Thumb Screw to secure the Accessory Tray.

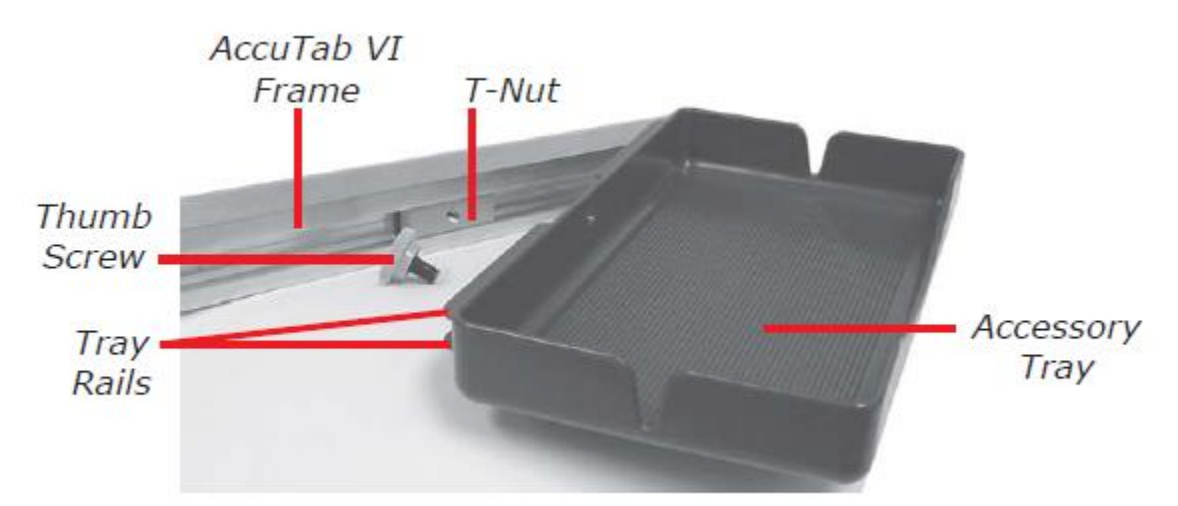

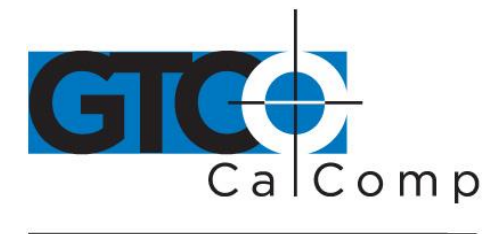

### *Software Configuration*

Software drivers provide the communication bridge between your digitizing software application and AccuTab VI. You should install only the drivers necessary for the AccuTab VI to work with your application software. If you are not sure which drivers are required, consult with your application vendor.

### *Configuring Non-Wintab Applications*

Many application programs provide configuration information for specific digitizers. If the AccuTab VI is not listed, you can use the configuration for GTCO CalComp by Turning Technologies Digi-Pad Type 5 or Type 5A (T5/T5A), Roll-Up II, CalComp 3400, DrawingBoard or Summagraphics Microgrid III.

### *Installing the TabletWorks Driver*

Insert the CD into the CD-ROM drive on your computer. The installer will autoload. If it does not, click on the **Start** button on the Windows Task Bar and select *Run* from the menu. Type X:\setup.exe (**X** represents the CD drive letter). Follow the onscreen prompts to complete the installation.

A TabletWorks icon will display in the System Tray on the Windows Task Bar. Right click on the icon to display the TabletWorks Menu, which provides access to all the TabletWorks features.

### *Hardware Configuration*

When you use the USB interface, no hardware configuration is required. When you choose the optional serial interface, the AccuTab VI must be configured to send data in a format that is compatible with the application software. Different applications have diverse requirements when interacting with a digitizer. The AccuTab VI is designed to provide the appropriate serial requirements for a wide variety of GIS, graphic, CAD and estimating applications using a simple code system. The AccuSet Menu on the surface of the AccuTab VI is used to enter the appropriate code for the software being used. A table in *the Using the AccuSet Menu* section of this manual lists the AccuSet Codes for a wide variety of applications.

Determine if you have not already, which communication connection you will be using – USB or the optional serial.

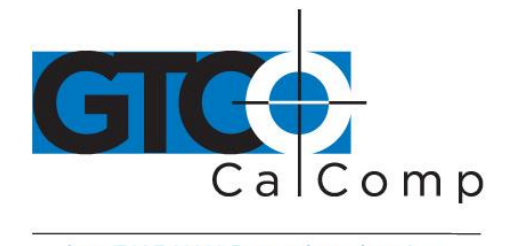

#### *Transducer Connection*

1. Connect the corded high-accuracy cursor to the appropriate jack on the digitizer's Connector Panel. The connector is keyed and will fit only the correct jack. Do not force it.

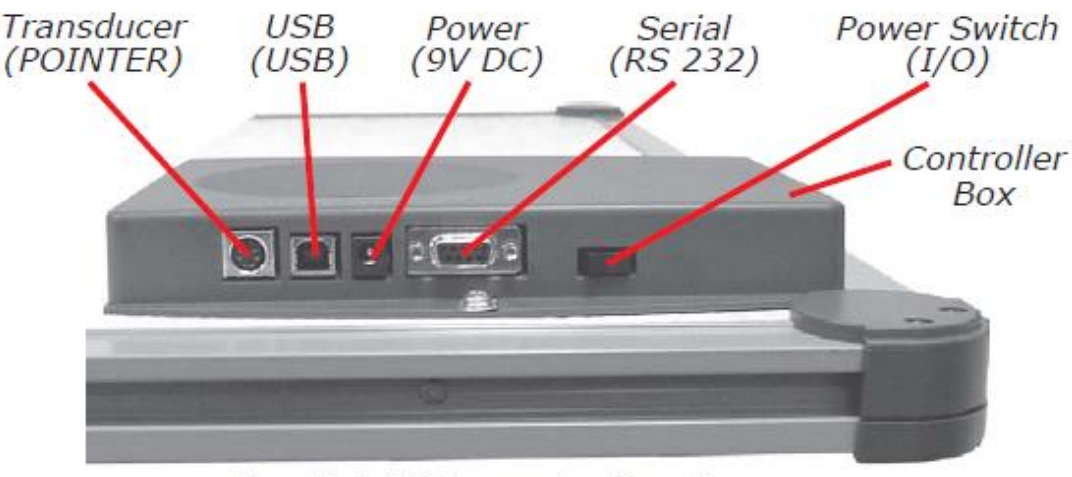

AccuTab VI Connector Panel

### *USB Connection*

The AccuTab VI USB port connection is USB 1.1and 2.0 compatible. When the digitizer is connected to the USB port, Windows will recognize that there is a new device connected. If Windows displays the *Found New Hardware* prompt, follow the onscreen instructions to complete the driver installation.

- 1. Connect the interface cable to the USB jack on the AccuTab VI Connector Panel. The connector is keyed and will fit only the correct jack. Do not force it. Join the other end of the USB cable to any one of the USB ports  $\overrightarrow{C}$  on your computer or USB hub.
- 2. Turn the power switch on. The digitizer will beep four short tones, indicating it has power. See the *AccuTab VI Tones* section of this manual for a complete table of AccuTab VI tones.

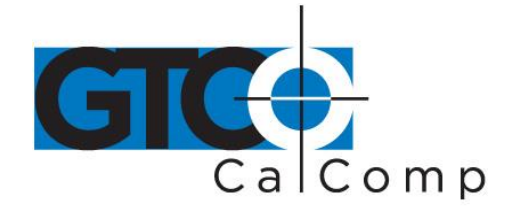

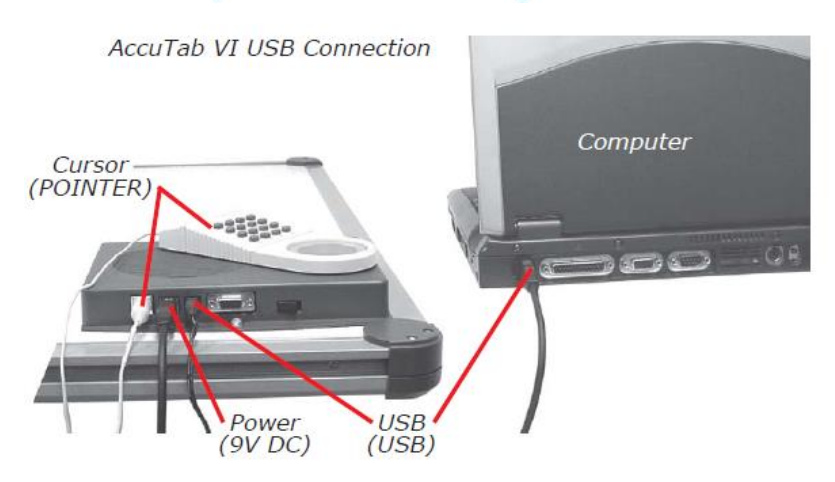

#### *Optional RS-232 Serial Connection*

- 1. Connect the RS-232 serial cable to the serial jack on the Connector Panel. The connector is keyed and will fit only the correct jack. Do not force it. Join the other end of an RS-232 serial port on your computer.
- 2. Plug the power supply into an AC outlet. Connect the power supply to the appropriate jack on the AccuTab VI Connector Panel. Turn the power switch on. The digitizer will beep four short tones (see *AccuTab VI Tones* section of this manual for a complete table of AccuTab VI tones), indicating it has power.

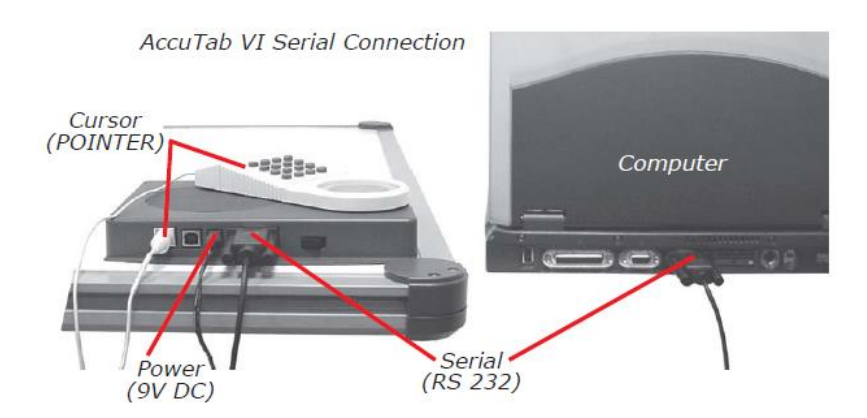

### *Tablet Power On*

The AccuTab VI power switch is located at the rear of the tablet on the Controller Connector Panel. When turned on, AccuTab VI's Indicator Light will begin blinking and the

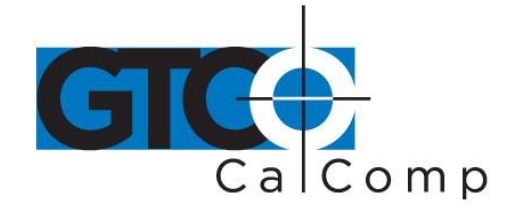

tablet will beep four times. The Indicator Light will glow steadily when the transducer is inside the Active Area of the tablet. When the transducer moves outside the Active Area, the Indicator Light will go off.

### **Using the AccuSet Menu [RS-232 Only]**

The AccuSet Menu is the row of buttons printed across the top of the digitizer. It allows you to configure your AccuTab VI to send the appropriate information through an RS-232 **serial connection** to the software being used on the computer.

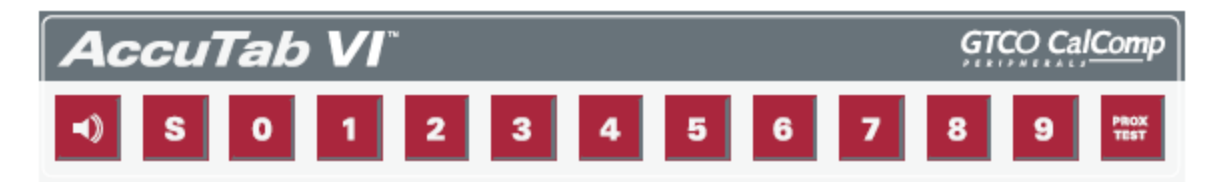

The AccuSet Menu is used to prepare the digitizer to receive specific, detailed custom configuration information from the Tablet Configuration Utilities for some serial installations.

In addition, for both serial and USB connections, the AccuSet Menu can be used to reset AccuTab VI, turn the digitizer alarm off and on and test the grid or *Active Area.* Use the cursor to click on the menu buttons to make your selections.

The menu button initiates **Select Mode**. Two-digit numeric codes are entered after Select Mode is activated.

**NOTE:** Select Mode will not work with the USB interface. USB digitizers are used exclusively with Wintab drivers.

Most software supports Wintab using the TabletWorks drivers, whose AccuSet Code is

on the AccuSet Menu. The AccuTab VI comes from the factory with the

AccuSet Code **Property** pre-configured.

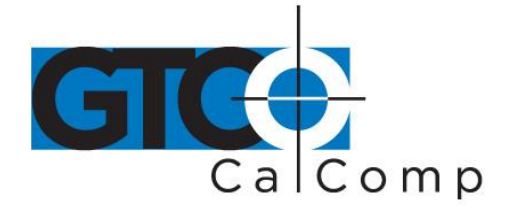

The **button toggles the digitizer alarm off and on.** The **button tests the digitizer** grid in the Active Area.

When using the AccuSet Menu, a tone will sound indicating a successful selection when you

click on the **button.** Four tones will sound when you click on the **button**. (See the *AccuTab VI Tones* section of this manual for a complete table of the AccuTab VI tones.)

The number buttons  $\begin{array}{|c|c|c|c|}\n\hline\n0 & \text{through} & \text{are active only after clicking on the} & \text{S} \\
\hline\n\end{array}$  button to activate Select Mode.

### *Resetting the AccuTab VI*

The AccuTab VI can be reset by:

- Turning off the power switch on the Connector Panel
- Unplugging and re-plugging the power supply

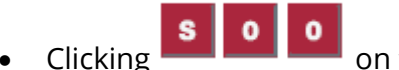

 $Clicking$  **on the AccuSet Menu.** 

When one of these events occurs, AccuTab VI will revert to the configuration that was last defined. Any remote commands that were active before the reset will be lost.

### *Turning the Alarm Off and On*

You can disable the alarm if you do not want to hear a tone each time the cursor button is pressed. When the alarm is off, you will still hear diagnostic and menu-related tones.

### *To turn the alarm Off and On:*

 $\bullet$  To toggle the tones on or off, click on the  $\blacksquare$  button on the AccuSet Menu.

### *Testing the Active Area*

To test the AccuTab VI grid, or Active Area:

1. Using the cursor, click on the **button to activate the test.** 

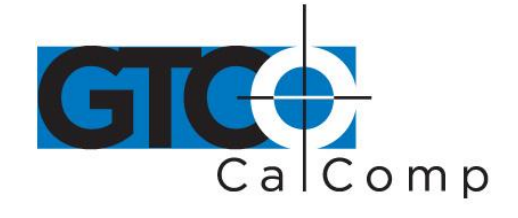

- 2. Move your cursor around in the Active Area. If there is a break in the grid or the cursor is out of prox, the digitizer will beep.
- 3. Click the  $\frac{1}{2}$  button again to end the test.

**NOTE:** The following is relevant only for RS-232 serial installations. USB does not require configuration.

### *Configuring Your AccuTab VI for Specific Applications*

To configure AccuTab VI for use with specific applications:

- 1. In Table 1, find the application program you will be using with your AccuTab VI. Note the corresponding AccuSet Code.
	- If the application program is not listed in Table 1, find the configuration settings in Table 2 that your application program requires and use the corresponding AccuSet Code.
	- If an appropriate AccuSet Code is not listed in Table 2, use the Tablet Configuration Utilities to configure your AccuTab VI.
- 2. On the AccuSet Menu, select the **button** and then click on the two digits of the AccuSet Code indicated for the application. You will hear four short tones after a successful menu configuration.

### *Example: Configuring for a Specific Application*

To configure AccuTab VI to operate with Autodesk's AutoCAD application, you would:

- 1. Find the entry for AutoCAD in Table 1. The AccuSet Code is
- 2. Click on the **button on the AccuSet Menu. You will hear one short tone**, indicating the digitizer is in **Select Mode**.
- 3. Select **From** the AccuSet Menu. You will hear one short tone. This enters the first digit of the AccuSet Code for AutoCAD.
- 4. Click on the **button on the AccuSet Menu.** This enters the second digit of the AccuSet Code for AutoCAD.

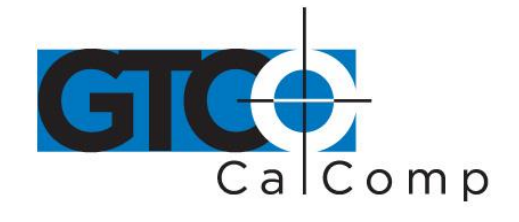

You will hear four short tones, indicating that the configuration is complete. The AccuTab VI is now configured to operate with AutoCAD. Select Mode is no longer active and you can begin digitizing.

**NOTE:** For more information about digitizer software application driver requirements, please visit the Technical Support section of the GTCO CalComp by Turning Technologies website.

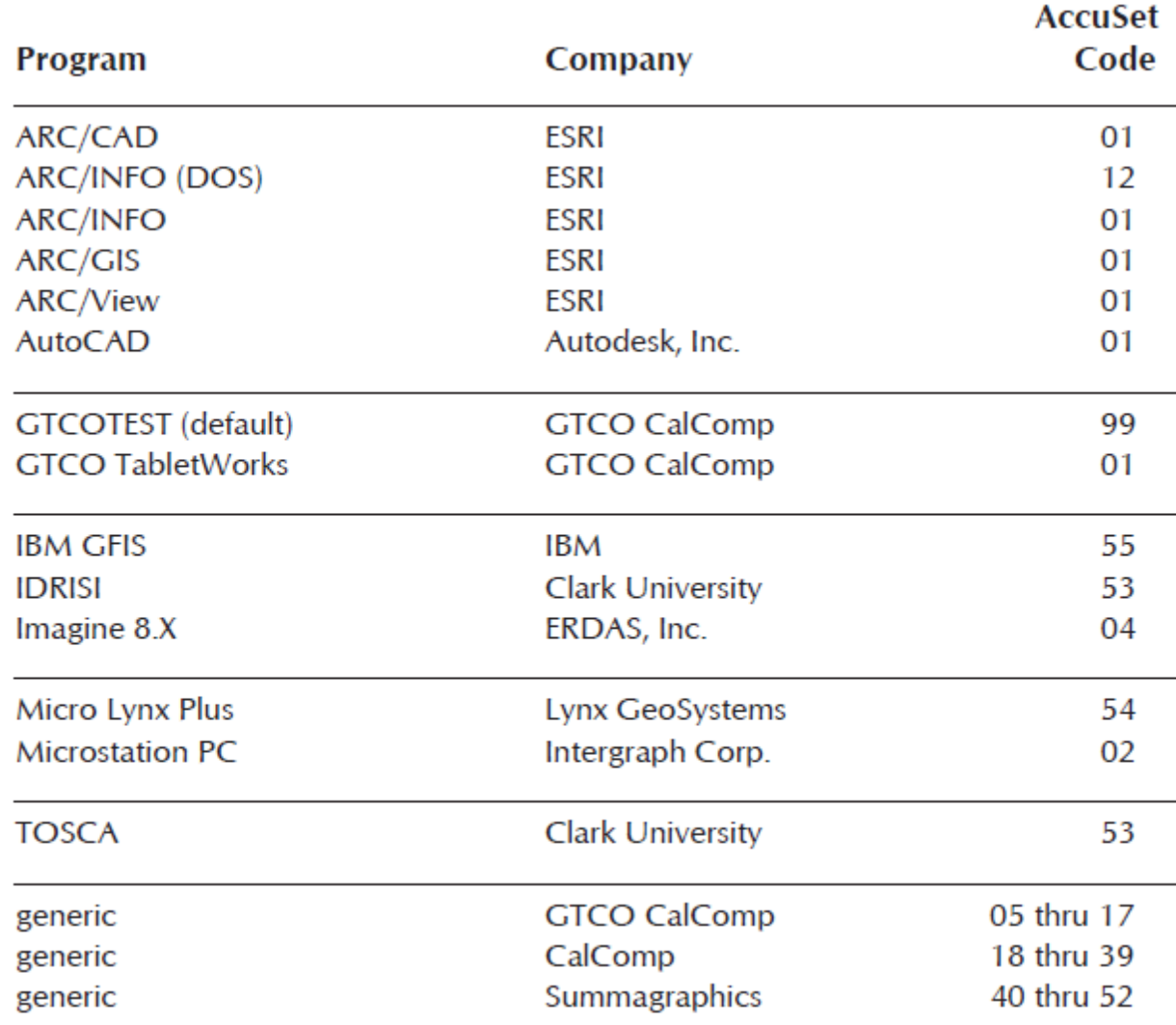

#### *Table 1: AccuSet Menu Codes for Selected Applications*

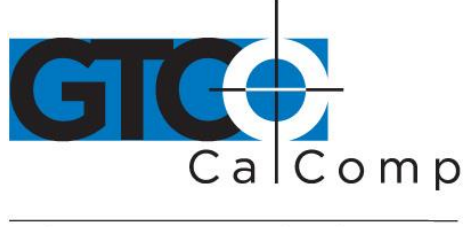

by TURNING technologies

### *Table 2: Configuration Details for AccuSet Menu Codes*

**NOTE:** Max = 100 coordinates/second lpi = lines per inch lpmm = lines per millimeter

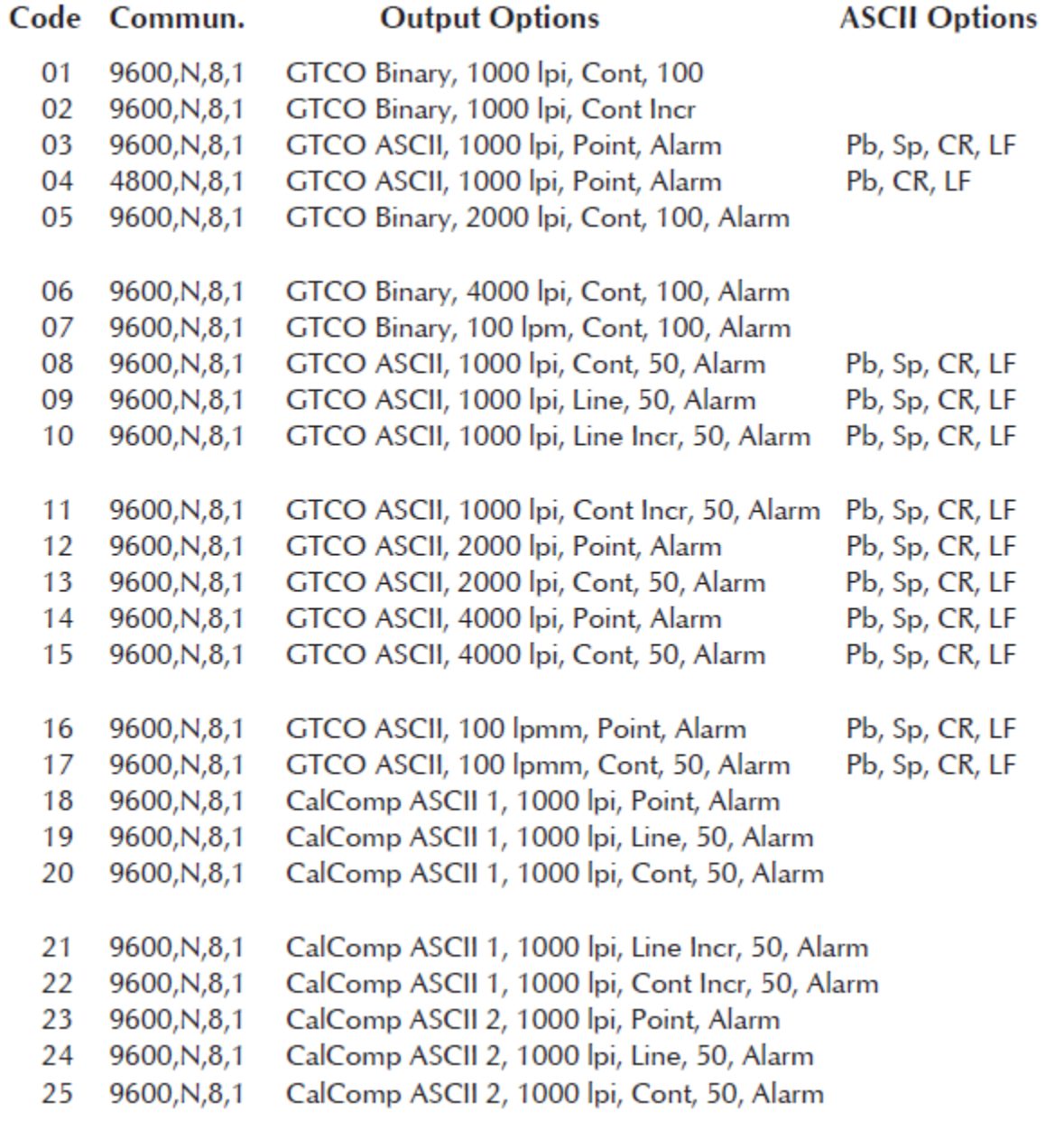

**ASCII Options** 

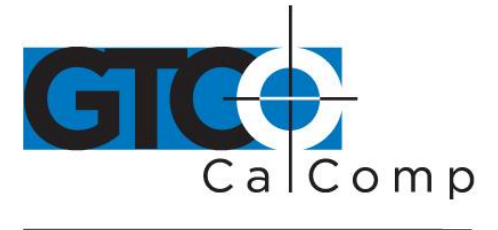

by TURNING technologies

#### Code Commun. **Output Options**

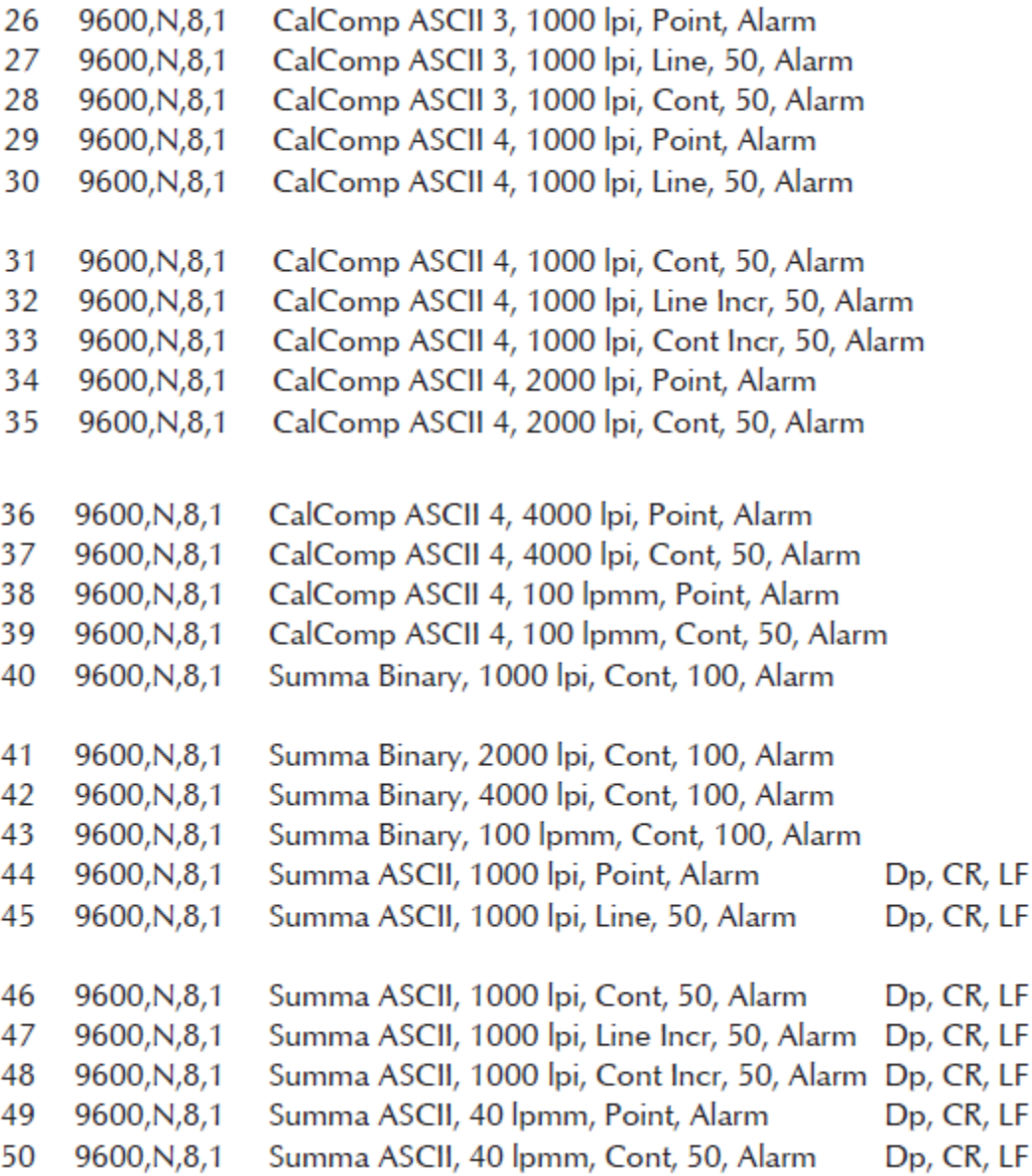

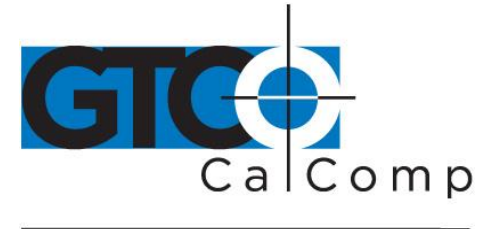

by TURNING technologies

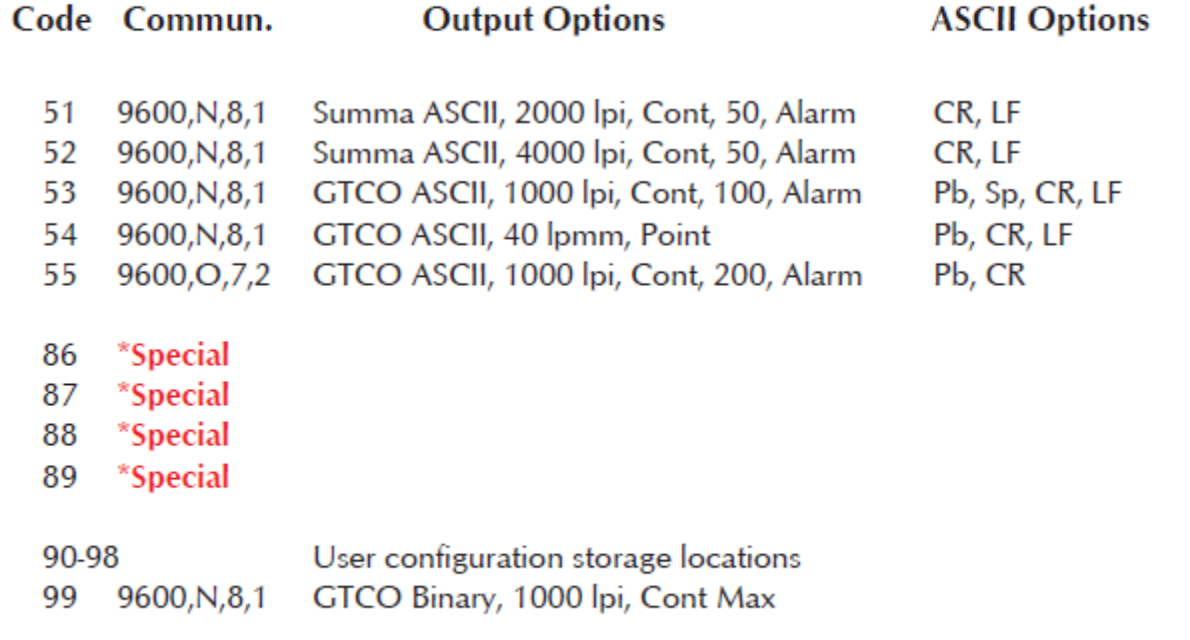

\*86-89 require special firmware to activate.

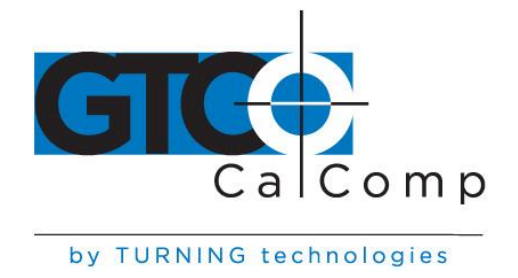

## **AccuTab VI Tones**

The AccuTab VI produces an *alarm* in the form of audio tones to inform you of various events. The table below describes the kinds of tones you might hear while operating the digitizer.

#### *Table 3: AccuTab VI Tones*

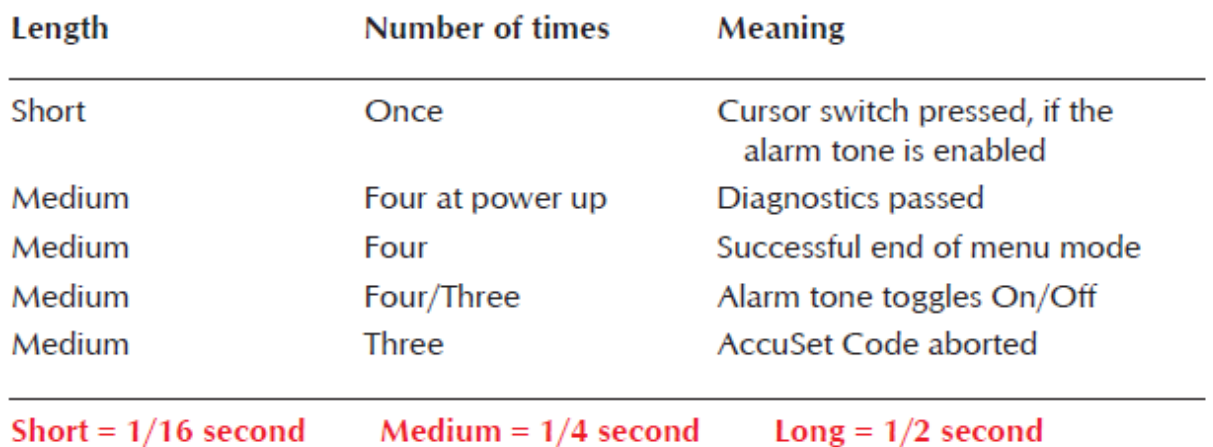

**NOTE:** You might hear tones produced by AccuTab VI which are actually sent by your application program. (Programs can send commands to the digitizer to turn the audio tone generator on and off.) If you hear tones during digitizing and they do not correspond to the tones listed in the table above, they are produced by the application program.

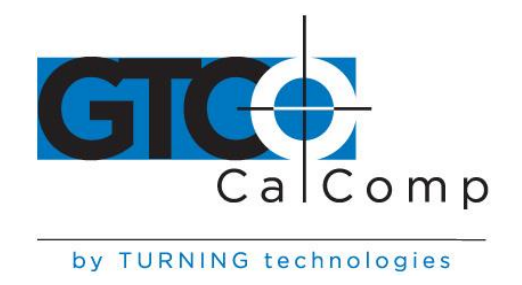

**NOTE:** This information applies to serial installations only.

## **Introduction to the Tablet Configuration Utilities**

The AccuTab VI with its Controller uses the Tablet Configuration Utilities to control baud rate, data format and other operating characteristics for the RS-232 interface. It is used to relay configuration information to the AccuTab VI in cases where Table 1 and Table 2 do not supply the information or an AccuSet Menu Code for the graphic application software being used.

The configuration parameters for AccuTab VI are divided into three categories:

- Communication Options
- Output Format Options
- Mode Options

#### *Communication Options*

- **Baud:** The rate, in bits/second, at which characters are transmitted across the RS-232C serial interface. Choices are: 1200, 2400, 4800, 9600, 19200 or 38400.
- **Data Bits:** Data bits represent the actual data being sent from one device to another.Both devices must be set for the same number of data bits. Choices are: Seven (7) or Eight (8).
- **Stop Bits:** Each character has one or two stop bits, which tell the receiving device that a character is complete. The number of stop bits usually does not matter. Setting for two stop bits instead of one may overcome a mismatch in parity or data bits. Choices are: One (1) or Two (2).
- **Parity:** One bit can be allocated for parity (parity is a simple error-detecting scheme). Both devices (sending and receiving) must be set for the same parity – either odd parity or even parity – or they must be set for no parity. Choices are: None (N), Even (E) or Odd (O).

#### *Output Format Options*

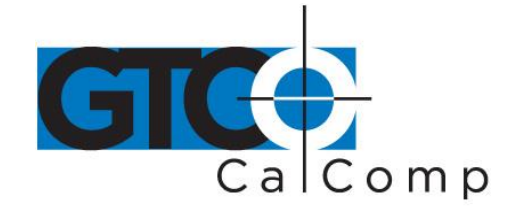

- **GTCO:** Selects GTCO-compatible formats. See *Advanced Programing Information* in the AccuTab VI Online Help for greater detail on GTCO format structure. Choices are: Binary or ASCII.
- **CalComp:** Selects CalComp-compatible formats. See *Advanced Programming Information* in the AccuTab VI Online Help for greater detail on CalComp format structure. Choices are: Binary, ASCII 1, ASCII 2, ASCII 3 or ASCII 4.
- **Summa:** Selects Summagraphics-compatible formats. See *Advanced Programming Information* in the AccuTab VI Online Help for greater detail on Summagraphic format structure. Choices are: Binary or ASCII.

ASCII formats can be modified by including or excluding a button code, decimal point, carriage return or line feed, depending on whether GTCO, CalComp or Summa formats have been selected.

- **Button:** Defines whether the Pushbutton (Pb) value is included in the ASCII output report. This option is available only with GTCO formats. Choices are: Include or Exclude.
- **Space:** Defines whether the Space (Sp) character (hex 20) is included in the ASCII output report as a delimiter between the X and Y coordinate values. This option is available only in GTCO formats. Choices are: Include or Exclude.
- **Decimal:** Defines whether the period character (hex 2E) is included in the ASCII output report between the units and tenths digits. This option is available only in Summagraphics formats. Choices are: Include or Exclude.
- **Return:** Defines whether the Carriage Return (CR) character (hex 0D) is included in the ASCII output report as a terminator. This option is available in GTCO and Summagraphics formats. Choices are: Include or Exclude.
- **Line Feed:** Defines whether the Line Feed (LF) character (hex 0A) is included in the ASCII output report as a terminator. This option is available in GTCO, CalComp and Summagraphics formats. Choices are: Include or Exclude.

#### *Mode Options*

 **Mode:** Defines how output reports are sent from the digitizer. Choices are: Point, Line, Continuous, Line Incremental or Continuous Incremental.

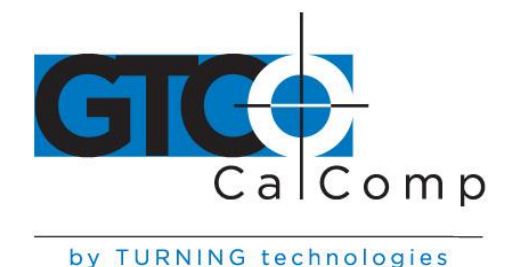

- **Rate:** Determines how fast output reports will be transmitted from the digitizer. Choices are: 12, 50 or 100 reports per second.
- **Resolution:** The smallest reported value returned by the digitizer. Choices are: 1000 lpi, 2000 lpi, 4000 lpi, 40 lpmm, 100 lpmm or 150 lpmm.

See the *Advanced Programming Information* section in the Super L VI Online Help at [www.gtcocalcomp.com](http://www.gtcocalcomp.com/) for more details.

### *Using the Tablet Configuration Utilities*

If your application is not represented in the AccuSet Menu and does not have an AccuSet Code or if a different configuration is required, you can use the Tablet Configuration Utilities to structure the AccuTab VI. The Tablet Configuration Utilities replace the 24 switches that were associated with older GTCO CalComp by Turning Technologies digitizers and the Custom Configuration Menu Card used with the AccuTab.

### *To Configure the AccuTab VI with the Tablet Configuration Utilities:*

- 1. Make sure the AccuTab VI is plugged into a Serial Port, powered on and all the tablet drivers have been uninstalled or disabled.
- 2. Install the Tablet Configuration Utilities from the *Select Utility Software to Install* section on the TabletWorks CD, or download them from [www.gtcocalcomp.com.](http://www.gtcocalcomp.com/)
- 3. After installation is complete, run the *Tablet Configuration Utilities* from the **Programs** list under GTCO CalComp by Turning Technologies TCU.
- 4. The Tablet Configuration Utilities will begin searching the Serial Ports for a supported tablet.
	- a. If the tablet is found, information about the tablet will display under **Device Info** near the bottom of the screen.
	- b. If the tablet is not found, a message will appear under **Device Info** near the bottom of the screen.
		- i. If Wintab files were found, it is possible that the TabletWorks driver has the Serial Port open.
		- ii. If the Serial Port is open by another application, it will not be displayed under **System Info**. Close any application or uninstall any driver that is using the Serial Port and select *Refresh System Info* from the **File** dropdown list at the top of the screen. Click on the Serial Port icon under **System Info** to search that Serial Port.

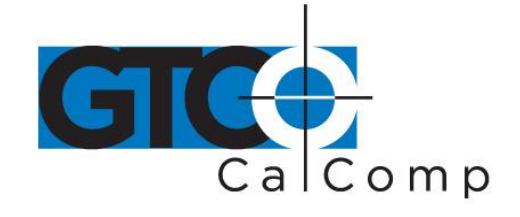

**NOTE:** The Tablet Configuration Utilities can use the TabletWorks driver to test the tablet, but it must be communicating directly with the tablet, via the Serial Port, in order to configure it.

- 5. Once the AccuTab VI has been found on a Serial Port, select *Advanced Configuration*  from the **Options** dropdown list at the top of the screen.
	- a. If Advanced Configuration is not an option, make sure *Wintab Compatible Driver* is not listed under **Device Info**.
- 6. Select a predefined, **O** 1 through **5 6** AccuSet Code, or select one of the User Defined, **9 0** through **9 8** AccuSet Codes to customize.

- a. User Defined ( **9 0** through **9 8** AccuSet Codes are initially read from the tablet when the Advanced Configuration screen opens. This is to prevent loss of custom settings. Selecting **Read Current Settings** from the Options menu will:
	- i. Read the Power-Up settings and User Defined AccuSet Codes from the tablet.
	- ii. Overwrite all Custom Settings not yet saved to the tablet.
- b. **Restore Factory Settings** from the Options menu will prompt for:
	- i. Power-Up settings reset to factory default and set current.
	- ii. User Defined AccuSet Codes cleared and reset to factory default.
- 7. After making your selections, choose one of the following from the **File** menu at the top of the screen.
	- a. **Save Temporary Settings** will configure the tablet as shown until the tablet is powered off, reset or another AccuSet Code is selected.
		- i. After saving temporary settings, select **File/Exit** to test with other applications. This will leave the tablet configured to the temporary settings selected and close the Serial Port, enabling other applications to communicate with the tablet.
	- b. **Save Power-Up Settings** will configure the tablet as shown. Every time the tablet is powered off and back on or reset, it will restore the settings.
	- c. **Save Custom Settings** will reconfigure all nine of the tablet's User Defined AccuSet Codes to the settings specified in the corresponding AccuSet Code dropdown list.

 $\bullet$ 

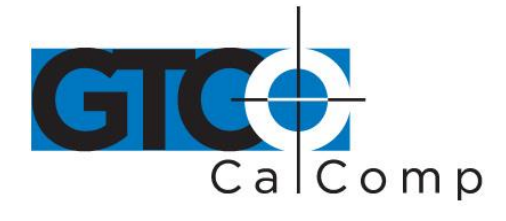

by TURNING technologies

i. You can click on the AccuSet Menu buttons on the tablet using the

tablet's cursor to activate these configurations:  $\begin{bmatrix} s \\ s \end{bmatrix}$  plus

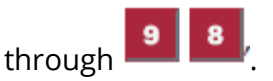

- 8. When you have finished, select *Exit* or *Close* from the **File** menu.
	- a. *Exit* will close the Tablet Configuration Utilities.
	- b. *Close* will exit the Advanced Configuration Screen and return to the **Tablet Configuration Utilities** window.

### **Learning the Basics**

You will find that the AccuTab VI tablet is as easy or easier, than using a mouse. The AccuTab VI cursor is more accurate than a mouse, giving you greater control over your movements.

### *Using the Cursor*

The cursor does not need to be in contact with the tablet surface in order for the digitizer to sense its presence. It can be detected up to 1/2" above the Active Area. When the cursor is in the zone above the surface of the digitizer, it is referred to as being *in prox*. The Indicator Light will go from a blinking green light to a solid green light when the cursor is in prox of, or touching, the digitizer's surface. The *in prox zone* allows you to trace through materials placed on the digitizer's surface, such as a drawing or a book.

When you use the cursor, the intersection point of the crosshairs on the lens identifies the point you are selecting. The crosshairs are etched on the bottom of the lens to increase accuracy. For maximum precision, look through the lens from a position directly over it.

Button 0 on the cursor is used as the *pick,* or left mouse, button. All other buttons are defined by the TabletWorks software or through your own software application.

To illuminate the lens area of the high-accuracy cursor, press and hold any button in the far right column (3, 7, B or F) at the same time, press and hold any button in the far left column (0, 4, 8 or C). The right column button must be held down while pressing the left column

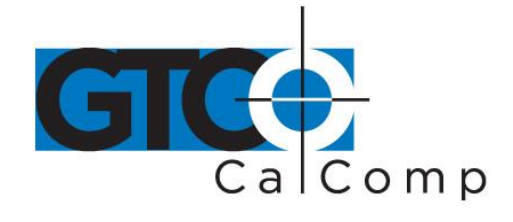

button. The same procedure turns the illumination off. The illumination defaults to off when the tablet is first powered on.

Since you will always need one right column button and one left column button free to control the cursor illumination, you should reserve one button in each column from any macro recording.

#### *Learning Basic Movements*

The AccuTab VI cursor provides all the basic movements of a mouse, including clicking, double-clicking and dragging.

### *Clicking and Double-Clicking*

*Clicking* is the action of making a selection. You may be selecting an AccuSet Code from the AccuSet Menu on the digitizer surface or making a selection from your computer monitor screen. To click, place the cursor on or move the screen pointer using the cursor to, the item to be selected. Press 0 on the cursor. A *double-click* requires you to press the button two times, while the tool remains in the same place. You can also double-click by pressing the cursor button that has been defined as a *double-click* button ( see TabletWorks Help).

### *Dragging*

*Dragging* is the action of moving the cursor during a selection. To drag, click on an object, but instead of releasing the cursor button, hold it down while moving the cursor or corresponding object on the screen, to the desired new location.

### **Caring for the Tablet and Transducer**

Follow these precautions at all times to avoid damaging your AccuTab VI:

- Avoid discharging static electricity to the tablet.
- Do not place heavy objects on the tablet surface.
- Do not use sharp objects; such as compasses or knives, on the tablet surface.
- Do not use the tablet surface for any purpose other than drawing, tracing or digitizing.
- Do not drill holes on any part of the digitizer or controller.

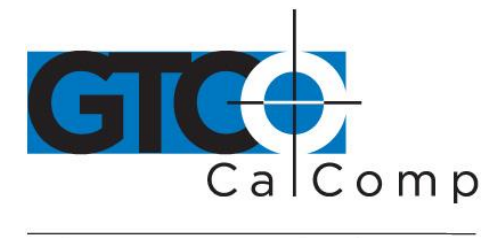

### *Cleaning the Tablet*

To clean the tablet's surface, use a soft, non-abrasive cloth. Hardened dirt can be removed with a slightly dampened cloth. Do not clean pencil lines with a soft cleanser or pencil eraser. This could create an undesirable shiny spot on the tablet's surface that cannot be removed.

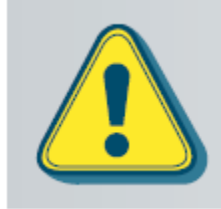

Do not use abrasive cleaners, acrylic, or lacquer paint thinners - or cleansers with an acetone or solvent base, such as MDC or EDC - on the tablet surface. They will damage the tablet.

### *Cleaning the Cursor*

To clean the cursor body, use a mild cleanser. Do not spray the cleanser directly on the cursor – instead, dampen a soft cloth with a mixture of water and the cleanser. Clean the cursor reticles with alcohol.

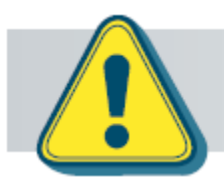

Excessive cleaning can dissolve the filled black crosshair on a reticle.

## **Troubleshooting Guide**

GTCO CalComp by Turning Technologies wants your experience with Super L VI to be a successful one. If you ever encounter a problem, please follow the steps below:

### 1. **Install properly first.**

This troubleshooting guide assumes you have already correctly installed AccuTab VI according to the detailed instructions in the *Installing Your AccuTab VI* section. If you have not followed the step-by-step instructions in that section, do so now.

2. **Read the topics below to check for a solution to your problem. Work through the troubleshooting flowcharts on the following pages in this troubleshooting** 

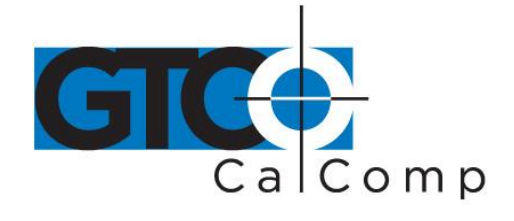

### **guide. The GTCOTEST application referenced there can be found in AccuTab VI Online Help.**

Record any unusual observations. Your notes will be useful if you need assistance from the GTCO CalComp by Turning Technologies Technical Support Team.

### 3. **If your system still does not work.**

Call GTCO CalComp by Turning Technologies Technical Support at 1-866-746-3015 (in the U.S. or Canada) or email us at **gtco.support@gtcocalcomp.com.** Outside the U.S. or Canada, contact your local GTCO CalComp by Turning Technologies office or dealer. Be prepared to discuss the observations you made while troubleshooting.

### *Tablet Checklist*

- Is the tablet power supply plugged into the digitizer and into a live outlet?
- Is the tablet power switch on?
- Does the Indicator Light glow steadily when the transducer is in prox inside the Active Area? Does the Indicator LED go out when the transducer is outside the Active Area?
- The Indicator Light will be off if the transducer has gone into Sleep Mode. Press any button on the transducer to activate it. If the transducer is in the Active Area and the Indicator Light remains off, change the transducer's battery.
- Are all cable connections seated properly?
- Is the communications cable (either USB or serial) connected to both the digitizer and the computer? Check that the cable is connected to the serial port specified in your software package.
- Is the transducer cable connected to the digitizer?
- Is the tablet set up according to the software recommendations?
- Are any of the connector cables or receptacles damaged? Check for bent pins, cut insulation and loose wires.

### *Computer Checklist*

- Is the computer plugged into a live outlet? Did you turn on the computer?
- Does the computer work with any of your software? Try one of your other programs. If the computer has a diagnostic diskette, use it.
- Is your software package installed correctly?

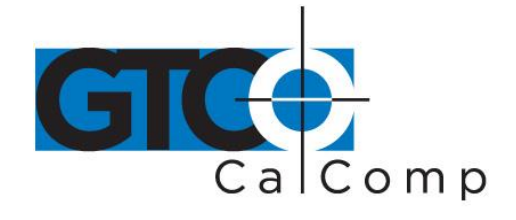

- If your communications connection is USB, does the USB port work? If serial, does the serial port work? The only way to test the port without special equipment is to reinstall something that has worked in the past and see if it still works.
- Have there been any recent electrical storms in your area that may have damaged your equipment?

### *Software Checklist*

#### *Does the tablet work with some software?*

If your tablet currently works with some software packages, you know that the tablet, USB or serial port and computer work.

- Even if the software package you are trying to install and the software that is working both support the same tablets, it does not always mean that you can use the same tablet settings. The output format may be the same, but the communications protocol, resolution, operating mode and data rate may be different. Check your software's requirements.
- Call the software manufacturer. Perhaps the software package has a problem with another component of your system.

### *Did the software work in the past?*

If the software package worked with the tablet in the past, then the problem lies with the new set up.

- Check all the connectors. Is the tablet still plugged into the same port? If yes, reset the tablet by unplugging and re-plugging the power supply and restart the software.
- Did you reset or power down the computer?
- During reset and power on, the computer can send meaningless characters out the serial port and this can disable the tablet. Reset the tablet again.
- Have you installed any new software or hardware? Remove it from your system and see if the problem goes away.
- Did you move any cables?
- If you are using a PC, did the new software alter your AUTOEXEC.BAT file?
- Have you updated the software or its drivers?
- Are you loading another mouse driver?
- Did you reinstall the software, perhaps after a problem with your hard drive? Double check your installation procedure and the driver you selected.

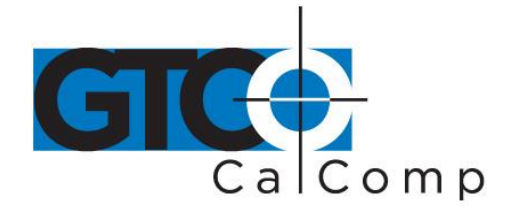

 Reinstall the software from its master diskettes. The program files may have been corrupted.

### *Troubleshooting Chart*

The following table lists common AccuTab VI problems, their causes and their solutions.

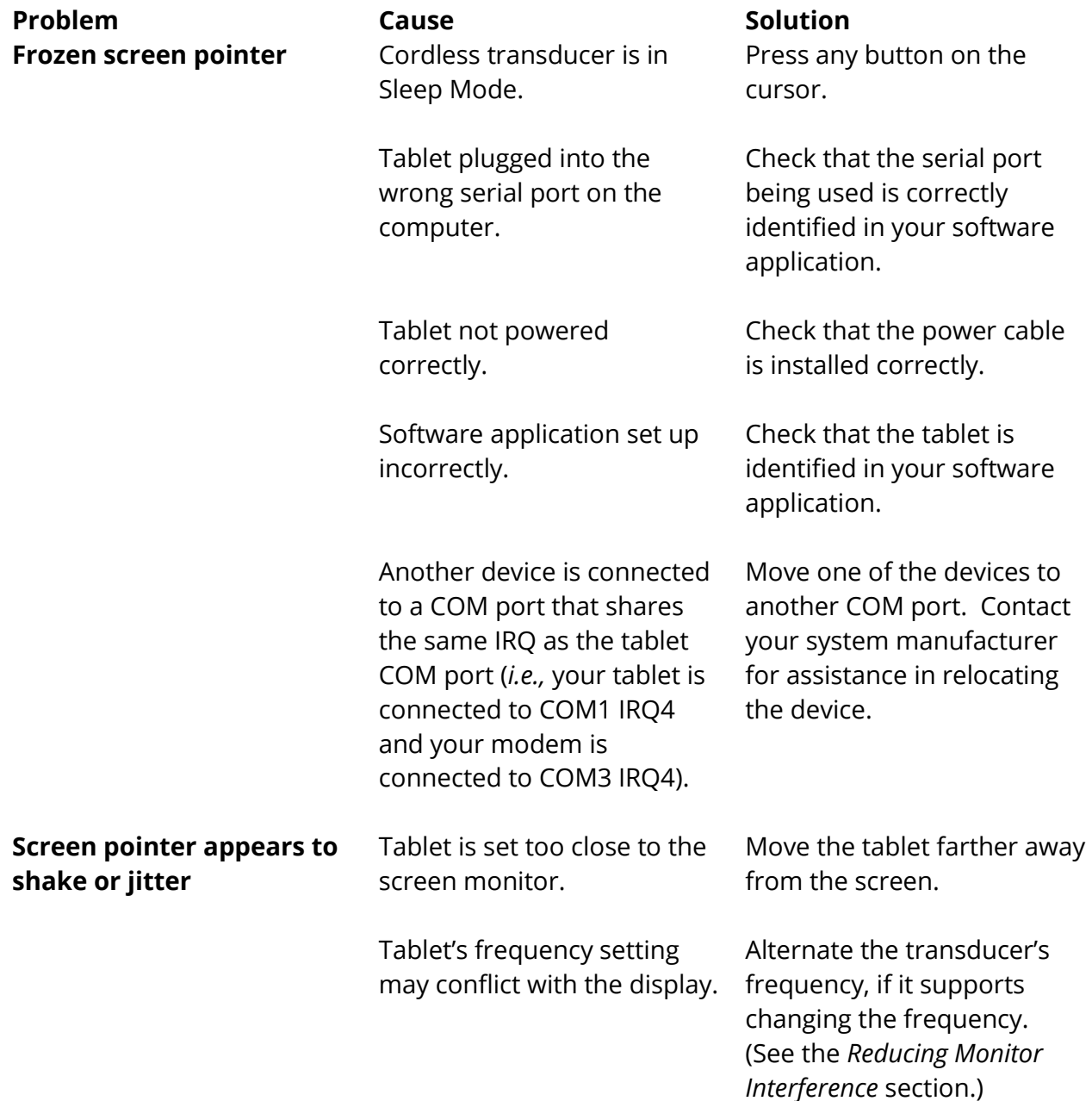

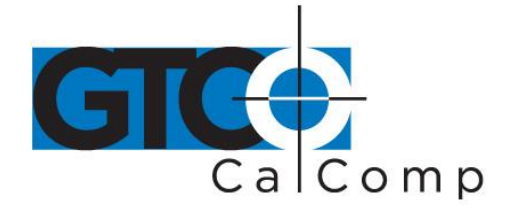

### **Unable to use the entire tablet surface**

Incorrect format selected.

Software application set up incorrectly.

Check your selections using the Tablet Configuration Utilities. Check that the tablet is identified in your software application.

#### *Procedure A: Begin Troubleshooting*

**NOTE:** This procedure should only be used to troubleshoot serial connections.

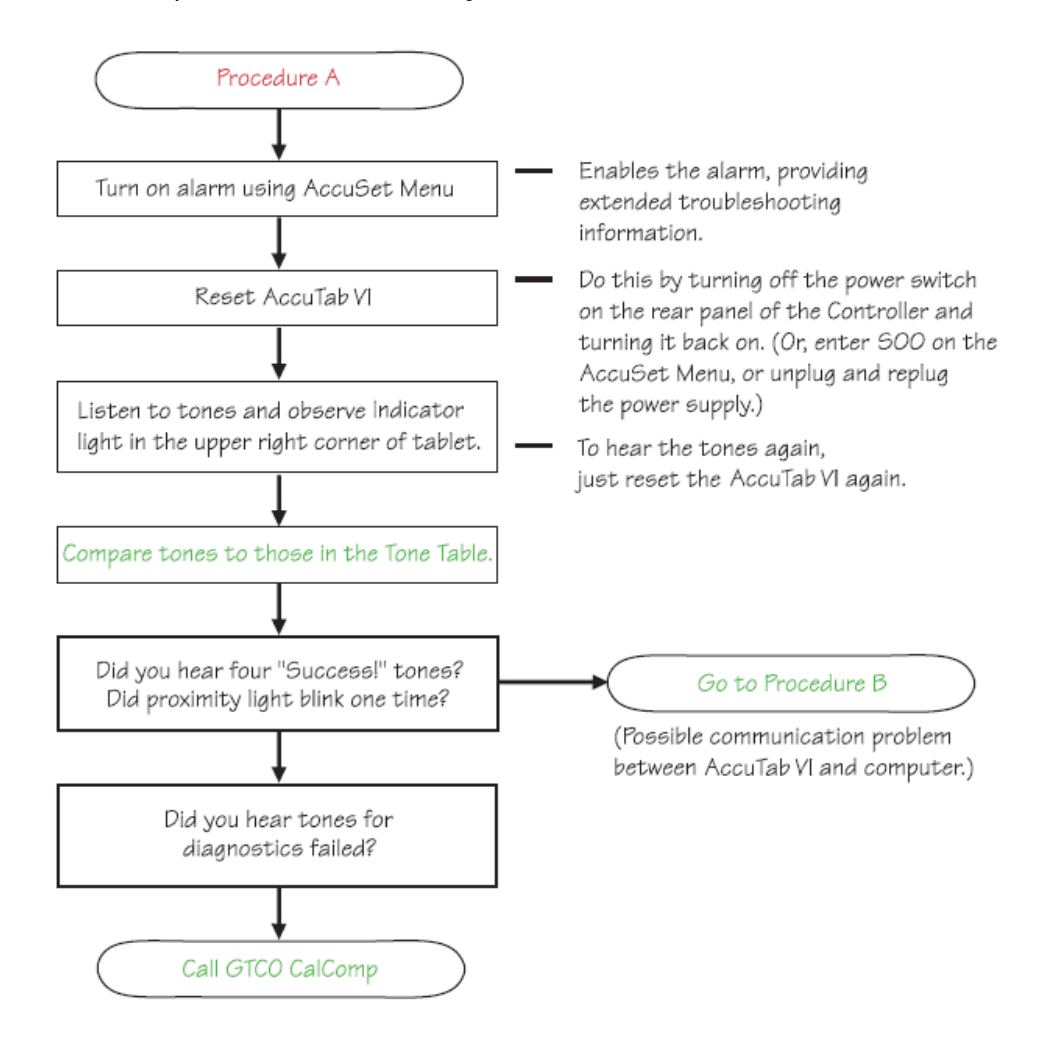

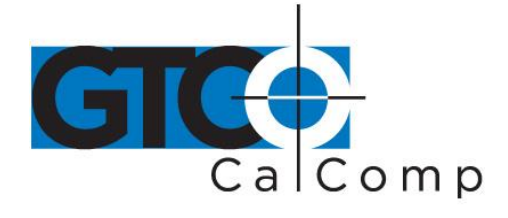

by TURNING technologies

#### *Procedure B: Troubleshooting*

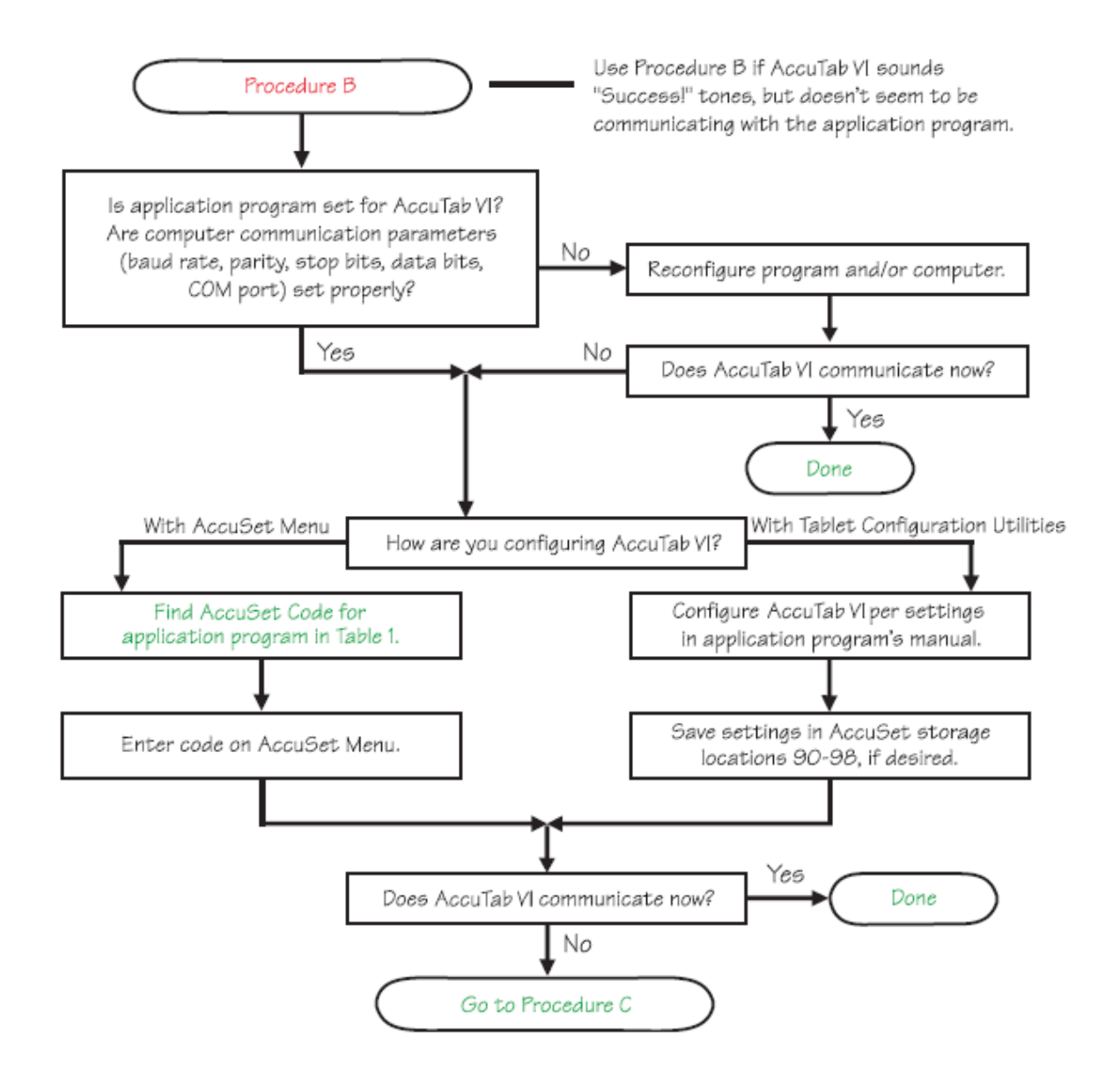

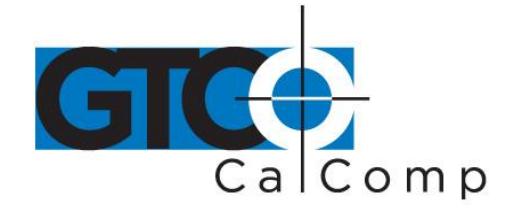

#### *Returning your Tablet for Repair*

If you believe you have a defective tablet, first see all topics in this section (above) and visit our website at [www.gtcocalcomp.com](http://www.gtcocalcomp.com/) for the latest support information.

If you're still unable to properly operate your digitizer system, please call Technical Support at 1.866.746.3015 or email us at [gtco.support@gtcocalcomp.com.](mailto:gtco.support@gtcocalcomp.com)

Technical Support will assist you in determining if your tablet is defective and will help you obtain a Return Merchandise Authorization (RMA) number. **Important:** Please do not return your product without first discussing the issue with, and receiving an RMA from, a GTCO CalComp by Turning Technologies Technical Support Specialist.

### *Repackaging for Shipment*

Whenever you ship electronic equipment, try to ship it in its original packing materials. Because packing materials are static-charged, you should ship the cursor or any extra electronics boards inside approved antistatic plastic bags. If you are shipping the tablet or accessories to a GTCO CalComp by Turning Technologies Service Center for repair, attach a tag to the equipment with the following information:

- Model number
- Serial number
- Maintenance contract number (if applicable)
- Return Merchandise Authorization number
- Detailed description of the problem

### **Appendix: Optional Transducers**

The AccuTab VI ships with the high-accuracy cursor. Nevertheless, other corded and cordless transducers, pens and cursors, can be used with the digitizer, although none of these are capable of the precision and efficiency of the high-accuracy cursor. This Appendix provides information about using a corded or cordless transducer with the AccuTab VI, their care and maintenance and troubleshooting issues.

### *Transducers*

In addition to the high-accuracy cursor, two types of transducers can be used with AccuTab VI: **pens** and **cursors**. Both are available in corded and cordless versions. The corded

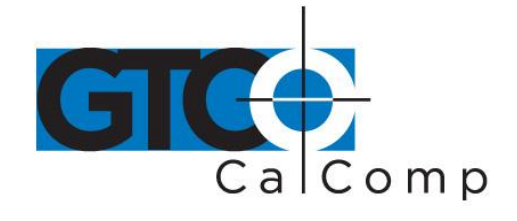

transducers get their power from the digitizer. Cordless transducers are powered by batteries. They will go into a battery-saving *Sleep Mode* when no button has been pressed for one to five minutes, depending on the type of transducer you are using. To reactivate a sleeping transducer, press one of its buttons.

#### *Cursors*

The optional cursors are similar in appearance to a mouse, except that they have an attached lens with crosshairs for highly accurate detail work. Cursors are available in 4 or 16 button models.

Button 0 on the cursor is used as the *pick*, or left mouse, button. All other buttons are defined by the TabletWorks software or through your own software applications.

#### *Pens*

Each pen is similar in appearance to a ballpoint pen. The pen transducer has three buttons, two on the side of the barrel and one in the pen tip. Three different types of pens are identified by a colored ring on the pen barrel 0 the *Click Tip* has a light blue ring; the *Pressure Tip*, a black ring; and the *Lite Touch Tip*, a red ring. The variations among these pens are tilt and height-sensitivity. On all three pens, the pen tip is Button 0 and is used as the *pick*, or left mouse, button. The lower side button is Button 1 and the upper side button is Button 2.

The functions these buttons provide are defined through the TabletWorks software or through your own software application.

### *Click Tip Pen*

The click tip pen is available in both corded and cordless versions. It is primarily used for tracing and menu picking. To use the click pen, press down until you feel the tip *click*.

### *Lite Touch Pen*

The lite touch pen is only available in the cordless version. It is similar to the click tip pen, except that it calls for, as the name implies, a lighter touch, without the click.

### *Pressure Pen*

The pressure pen is only available in the cordless version. With the pressure pen, the pen tip can be used both as a mouse button and a pressure-sensitive button. To take advantage of the pressure feature, the software package you use must recognize pressure

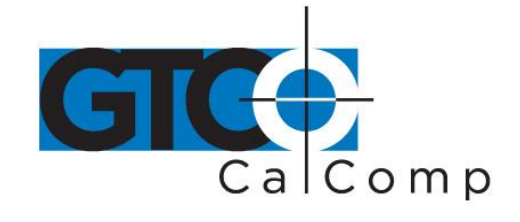

sensitivity. The software assigns values to the pressure levels and uses this data to vary such parameters as line width and color.

To use the pressure pen, press down on the tip and release for a mouse pick action. Press down and hold for the pressure action. Pressure increases as you continue pressing down on the tip. To decrease the pressure, ease up on the tip.

#### *Care and Maintenance*

### *Replacing the Pen Tip*

To replace the pen tip, grasp the tip and pull straight out (see figure). Insert the new tip and press until it clicks into place.

be Maria Salaman Santa Barat Santa Barat Salaman Santa Barat Santa Barat Salaman Sarah Sarah Surah Surah Surah <br>Sebagai Surah Surah Surah Surah Surah Surah Surah Surah Surah Surah Surah Surah Surah Surah Surah Surah Surah

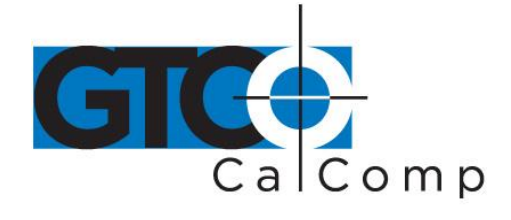

#### *Replacing the Cordless Pen Batteries*

The cordless pens require two 393 silver oxide batteries. The average battery life is 200 hours.

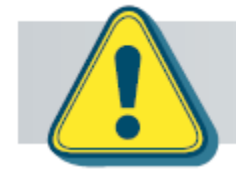

Do not use ZINC AIR batteries as replacement batteries. They will corrode the electronics of the pen.

#### **To replace the batteries:**

- 1. Unscrew the pen cap. Hold the pen from the bottom and gently slide off the pen cover to expose the batteries.
- 2. Remove the old batteries by turning the pen over and gently tapping it, letting the batteries fall into your other hand.
- 3. Insert the new batteries as they are shown in the figure above (+ towards pen tip).
- 4. Replace the pen cover and screw the pen cap onto the pen.

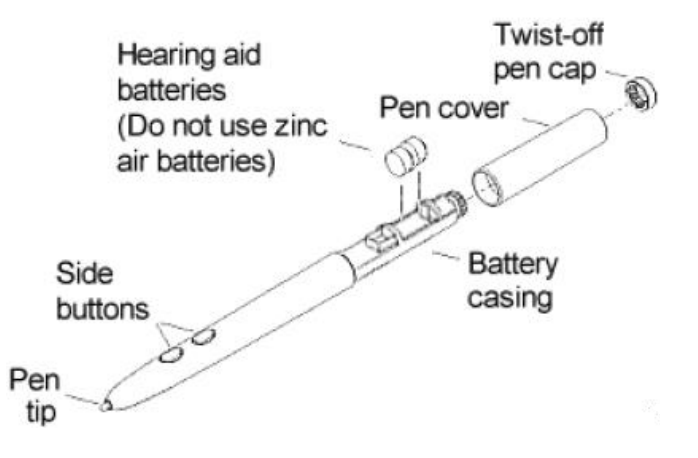

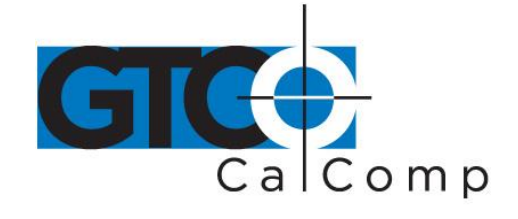

#### *Replacing the Cordless Cursor Batteries*

The cordless cursor requires two AAA batteries. The average battery life for the cursor batteries is 2,000 hours.

#### **To replace the batteries:**

- 1. Place the cursor face down in the palm of your hand. Use a Phillips screwdriver to remove the two screws located on the bottom of the cursor (see figure). Remove the cursor base.
- 2. Remove the old batteries from the battery casings.
- 3. Place the new batteries in the casings, matching the polarity of each battery with the markings on the connector strips (match + to +).
- 4. Reposition the cursor base. Replace the screws with the Phillips screwdriver.

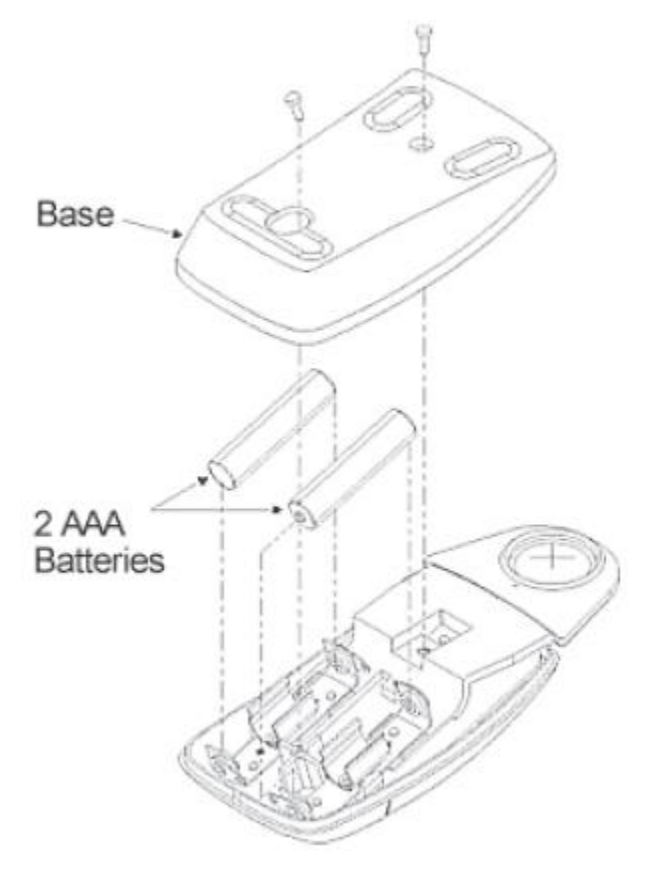

**NOTE:** When you replace the cordless pen or cursor batteries, the transducer will reset to the default frequency. If you changed the frequency of the transducer before replacing the batteries, you will need to do so again after replacing the batteries (see *Reducing Monitor*  **Interference** in the next section).

#### *Reducing Monitor Interference*

If you are experiencing monitor interference with your tablet, you can reduce the interference by changing the frequency your transducer uses. This can be done only for transducers that support changing the frequency.

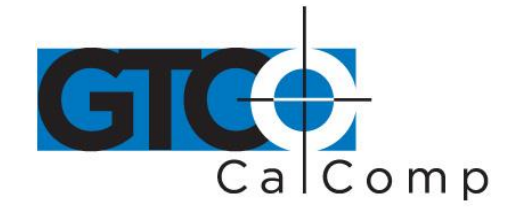

Transducers with the following FCC ID numbers support two frequencies: ECPPPP, ECPPP2, ECPPLTP, ECPPCURSOR4, ECPPCURSOR16 and ESPPCURSORII. Transducers with FCC ID numbers other than those listed must have their frequency changed by GTCO CalComp by Turning Technologies.

### *Changing the Frequency of the Cordless Cursor*

- 1. Place the cursor on the tablet surface.
- 2. Press Buttons 1 and 2 simultaneously and hold for approximately three seconds.
- 3. The cursor turns itself off. You will know the cursor is off when the Indicator Light on the tablet begins blinking.
- 4. The cursor turns on again at the new frequency. You will know the cursor is on when the Indicator Light glows steadily.

To return to the default frequency, repeat the above process. When you replace the cursor batteries, the cursor is automatically reset to the default frequency.

### *Changing the Frequency of the Cordless Pen*

Press both side buttons and the tip simultaneously and hold for approximately three seconds. To return to the default frequency, repeat the above process. When you replace the pen batteries, the pen resets to the default frequency.

### **Regulatory Statements and Warranty**

### *Radio and Television Interference*

The user is cautioned that any changes or modifications not expressly approved by the party responsible for compliance could void the user's authority to operate the equipment.

This equipment has been tested and found to comply with the limits of a Class B digital device, pursuant to Part 15 of the FCC rules. These limits are designed to provide reasonable protection against harmful interference in a residential installation. This equipment generates, uses and can radiate radio frequency energy and, if not installed and used in accordance with the instructions, may cause harmful interference to radio communications. However, there is no guarantee the interference will not occur in a particular installation. If this equipment does cause harmful interference to radio or television reception, which can be determined by turning the equipment off and on, the

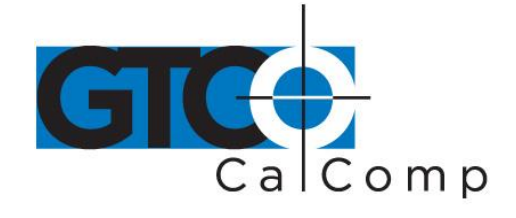

user is encouraged to try to correct the interference by one or more of the following measures:

- Reorient or relocate the receiving antenna.
- Increase the separation between the equipment and the receiver.
- Connect the equipment into an outlet on a circuit different from that to which the receiver is connected.
- Reorient or coil cables.
- Consult the dealer or an experienced Radio/TV technician for help.

**NOTE:** Any cables the user adds to the device must be shielded to be in compliance with the FCC standards. Any unauthorized modification to this device could result in the revocation of the end user's authority to operate this device.

### *Canada*

This digital apparatus does not exceed the Class B limits for radio noise emissions from digital apparatus as set out in the radio interference regulations of the Canadian Department of Communications.

*Le present appareil num*é*rique n'emet pas bruits radioelectriques depassant les limites applicables aux appareils num*é*riques de Classe B prescrites dans le r*é*glement sur le brouillage radioelectrique edicte par le Ministere des Communications du Canada.*

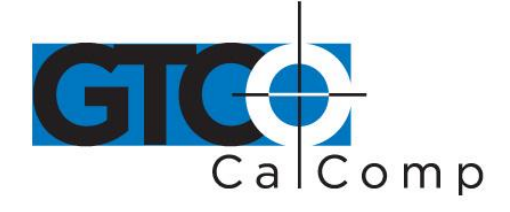

# **Declaration of Conformity**

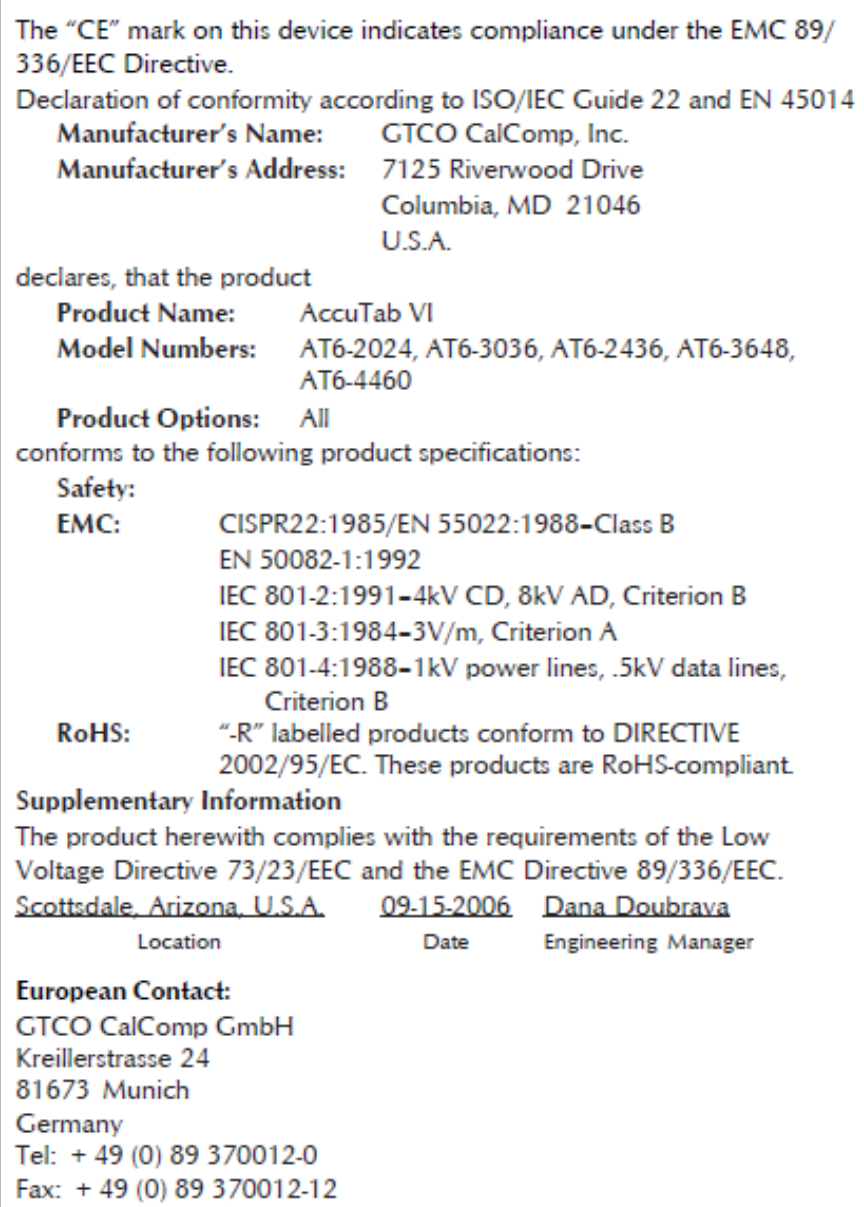

![](_page_40_Picture_1.jpeg)

*Japan*

![](_page_40_Picture_4.jpeg)

この装置は、情報処理装置等電波障害自主規制協議会(VCCI)の基準 に基づくクラスB情報技術装置です。この装置は、家庭環境で使用すること を目的としていますが、この装置がラジオやテレビジョン受信機に近接して 使用されると、受信障害を引き起こすことがあります。 取扱説明書に従って正しい取り扱いをして下さい。

#### *European Union Emission Directive*

This product is in conformity with the protection requirements of EU Council Directive 89/366/ECC on the approximation of the laws of the Member States relating to electromagnetic compatibility.

This product has been tested and found to comply with the limits for Class B Information Technology Equipment according to CISPR 22/European Standard EN55022. The limits for Class B equipment were derived for typical industrial environments to provide reasonable protection against interference with licensed communication devices.

### *European Union WEEE Directive*

The manufacture of this equipment required the extraction and use of natural resources. It may contain hazardous substances that could impact health and the environment.

- In order to avoid the dissemination of the hazardous substances into the environment and to diminish the pressure on our natural resources, GTCO CalComp by Turning Technologies encourages you to return this product to the appropriate take-back system facility. These facilities reuse or recycle most of the materials in this equipment in a responsible way.
- The crossed-out wheeled bin symbol below invites you to use these take-back systems.
- If you need more information about the collection, reuse and recycling systems in your area, please contact your local or regional waste authority.
- Further information about the responsible end-of-life management of this and other GTCO CalComp by Turning Technologies products is available on our website at [www.gtcocalcomp.com.](http://www.gtcocalcomp.com/)

![](_page_41_Picture_1.jpeg)

![](_page_41_Picture_3.jpeg)

### *Bescheinigung des Herstellers/Importeurs*

Heirmit wird bescheinigt, dass der/die/das

AccuTab VI

(Geraet, Typ, Bezeichnung)

im Uebereinstimmung mit den Bestimmungen der

Vfg 1046/1984

(Amtsblattverfuegung)

Funk-Entstort ist.

Der Deutschen Bundespost wurde das Inverkehrbringen dieses Geraetes angezeigt und die Berechtigung zur Ueberpruefung der Serie auf Einhaltung der Bestimmungen eingeraumt.

GTCO CalComp by Turning Technologies, Inc. (Name des Herstellers/Importeurs)

Dieses Geraet wurde einzeln sowohl als auch in einer Anlage, die einen normalen Anwendungsfall nachbildet, auf die Einhaltung der Funkentstoerbestimmungen geprueft. Es ist jodoch moeglich, dass die Funkentstoerbestimmungen unter unguenstigen Umstaenden bei anderen Geraetekombinationen nicht eingehalten werden. Fuer die Einhaltung der Funk-entstoerbestimmungen seiner gesamten Anlage, in der dieses Geraet betrieben wird, ist der Betrieber verantwortlich. Einhaltung mit betreffenden Bestimmungen kommt darauf an, dass geschirmte Ausfuhrungen gebraucht werden. Fuer die beschaffung richtiger Ausfuhrungen ist der Betrieber verantwirtlich.

![](_page_42_Picture_1.jpeg)

#### *Limited Warranty for AccuTab VI*

GTCO CalComp by Turning Technologies, Inc. warrants these products to be free from defects in material and workmanship under the following terms. Complete and return the enclosed warranty registration card to ensure that your products are covered with this warranty.

#### **Coverage**

Parts and labor are warranted for two (2) years from the date of the first consumer purchase for the digitizer tablet, controller, transducers and tablet accessories. Power supply and cables are also warranted for one (1) year. This warranty applies to the **original consumer purchaser only**.

Within the European Union, the warranty period is two (2) years, as mandated by the EU. Contact your local dealer or distributor for additional warranty information.

Warranty is only valid if original consumer's purchase or lease date is less than or equal to six months from the original GTCO CalComp by Turning Technologies sale date. This information will be captured by the system serial number and confirmed by the reseller's purchase order.

A nominal Warranty Handling Fee will be charged after the first 90 days of use and calculated from the date of original consumer purchase. This payment may be made by Visa, MasterCard or American Express. A copy of the sales receipt or invoice will be required for warranty verification.

#### **Conditions**

Except as specified below, this warranty covers all defects in material or workmanship in the products. The following are not covered by the warranty:

- 1. Any product on which the serial number has been defaced, modified or removed (if applicable).
- 2. Damage, deterioration or malfunction resulting from:
	- a. Accident, misuse, abuse, neglect, fire, water, lightning or other acts of nature, unauthorized modification for any purpose, unauthorized product modification, or failure to follow instructions supplied with the product.
	- b. Repair or attempted repair by anyone not authorized by GTCO CalComp by Turning Technologies.
	- c. Any damage in shipment of the product (claims must be presented to the carrier).
	- d. Any other cause which does not relate to a manufacturing defect.
- 3. Any product not sold or leased to a consumer within six months of GTCO CALCOMP BY TURNING TECHNOLOGIES original sale date.

GTCO CalComp by Turning Technologies will pay all labor and material expenses for covered items, but will not pay for the following:

1. Removal or installation charges.

![](_page_43_Picture_1.jpeg)

- 2. Costs for initial technical adjustments (set up), including adjustment of user controls.
- 3. Certain shipping charges. (Payment of shipping charges is discussed in the next section of this warranty.)
- 4. Packaging costs. (Customers should keep their boxes.)

#### **Warranty Service Procedures**

- 1. To obtain service on your GTCO CalComp by Turning Technologies product, contact the Technical Support Department to receive a Return Material Authorization Number (RMA#) and shipping instructions by calling: 1-866-746-3015.
- 2. Ship the product to GTCO CalComp by Turning Technologies with the RMA# marked clearly on the outside of the box. Without a clearly marked RMA# on the shipping box, GTCO CalComp by Turning Technologies reserves the right to refuse the shipment.
- 3. Although you must pay any shipping charges to ship the product to GTCO CalComp by Turning Technologies for warranty service, GTCO CalComp by Turning Technologies will pay the return shipping charges for ground shipment. Other shipping options are available at an additional fee.
- 4. Whenever warranty service is required, the original dated sales invoice (or a copy) must be presented as proof of warranty coverage and should be included in shipment of the product. Please also include your name, address, telephone number, fax number, email address and a description of the problem.
- 5. If GTCO CalComp by Turning Technologies determines that the unit is not defective within the terms of the warranty, the consumer shall pay the cost of all freight charges, as well as any repair charges.

#### *Technical Support*

Web-based Technical Support is available free of charge at: [www.gtcocalcomp.com,](http://www.gtcocalcomp.com/) where current driver releases, as well as comprehensive technical support, troubleshooting, Technical Bulletins and FAQs can be found.

Telephone Technical Support is available free of charge to the original consumer for a period of 90 days from the date of purchase of the product. Please contact our Technical Support Department at: 1-866-746-3015 or fax your request to: 480.998.1751.

#### **Disclaimer of Unstated Warranties**

The warranty printed above is the only warranty applicable to this purchase. ALL OTHER WARRANTIES, EXPRESS OR IMPLIED, INCLUDING, BUT NOT LIMITED TO, THE IMPLIED WARRANTIES OF MERCHANTABILITY AND FITNESS FOR A PARTICULAR PURPOSE ARE DISCLAIMED. Assuming the warranty above stated is otherwise applicable, it is expressly understood and agreed that GTCO CalComp by Turning Technologies sole liability whether in contract, tort, under any warranty, in negligence or other shall be for the repair or replacement of the defective parts and under no circumstances shall GTCO CalComp by Turning Technologies be liable for special, indirect or

![](_page_44_Picture_1.jpeg)

consequential damages. The price stated and paid for the equipment is a consideration in limiting GTCO CalComp by Turning Technologies liability.

#### **Notice**

Some states and provinces do not allow the exclusion or limitation of incidental or consequential damages, so the above exclusion may not apply to you. This warranty gives you specific legal rights, and you may have other rights, which vary from state to state, or province to province.

To obtain service on your GTCO CalComp by Turning Technologies product, call our Technical Support Department at: 1-866-746-3015 or fax us at (480) 998-1751. We can also be contacted through our website at [www.gtcocalcomp.com](http://www.gtcocalcomp.com/) (in US); at **EUOffice@gtcocalcomp.com** (in Germany); a[t infos@calcomp.fr](mailto:infos@calcomp.fr) (in France).

#### **Important!**

All products returned to GTCO CalComp by Turning Technologies for service must have prior approval in the form of a Return Merchandise Authorization Number (RMA#), which can be obtained by calling the Technical Support Department.

![](_page_45_Picture_1.jpeg)

by TURNING technologies **Corporate Headquarters** 14557 N. 82<sup>nd</sup> Street Scottsdale, Arizona 85260 Tel: 1-866-746-3015 Support: 1-866-746-3015 Fax: 480-998-1751

### www.gtcocalcomp.com

# ACCUTAB VI™

Copyright© 2014 GTCO CalComp by Turning Technologies, Inc. AccuTab VI is a trademark of GTCO CalComp by Turning Technologies, Inc. All other products and company names are the trademarks or registered trademarks of their respective owners.

The information contained in this document is subject to change without notice. GTCO CalComp by Turning Technologies assumes no responsibility for technical, or editorial errors, or omissions that may appear in this document, or for the use of this material. Nor does GTCO CalComp by Turning Technologies make any commitment to update the information contained in this document. This document contains proprietary information which is protected by copyright. All rights reserved. No part of this document can be photocopied or reproduced in any form without the prior, written consent of GTCO CalComp by Turning Technologies, Inc.